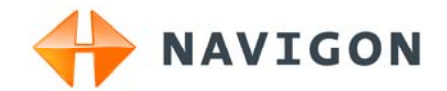

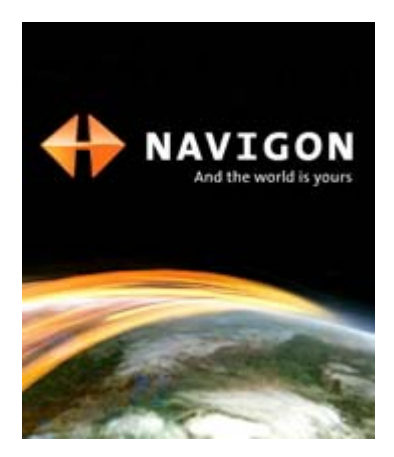

# Anwenderhandbuch NAVIGON 13xx | 23xx Deutsch

April 2009

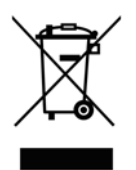

Das Symbol der durchgestrichenen Abfalltonne auf Rädern bedeutet. dass das Produkt in der Europäischen Union einer getrennten Müllsammlung zugeführt werden muss. Dies gilt sowohl für das Produkt selbst, als auch für alle mit diesem Symbol gekennzeichneten Zubehörteile. Diese Produkte dürfen nicht über den unsortierten Hausmüll entsorgt werden.

#### **Impressum**

NAVIGON AG Schottmüllerstraße 20A

#### D-20251 Hamburg

Die in diesen Unterlagen enthaltenen Angaben und Daten können ohne vorherige Ankündigung geändert werden. Ohne ausdrückliche schriftliche Genehmigung der NAVIGON AG darf kein Teil dieser Unterlagen für irgendwelche Zwecke vervielfältigt oder übertragen werden, unabhängig davon, auf welche Art und Weise oder mit welchen Mitteln, elektronisch oder mechanisch, dies geschieht. Alle technischen Angaben, Zeichnungen usw. unterliegen dem Gesetz zum Schutz des Urheberrechts.

© 2009, NAVIGON AG

Alle Rechte vorbehalten.

# Inhaltsverzeichnis

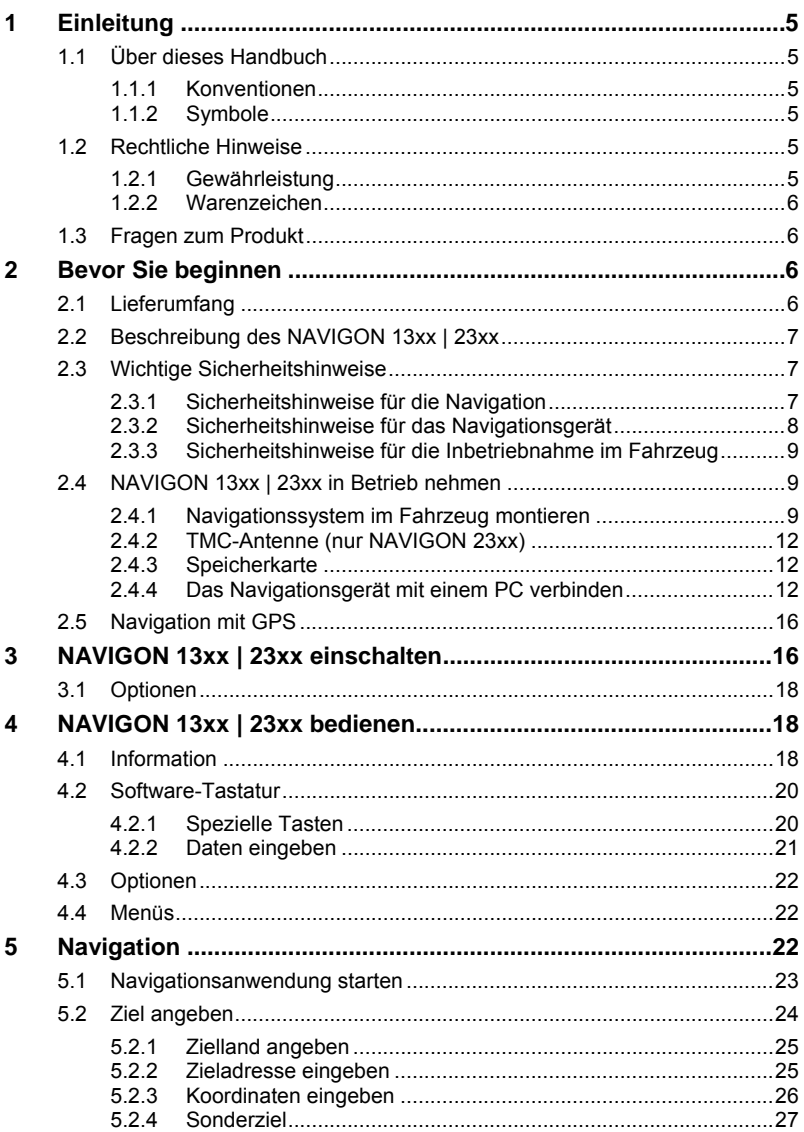

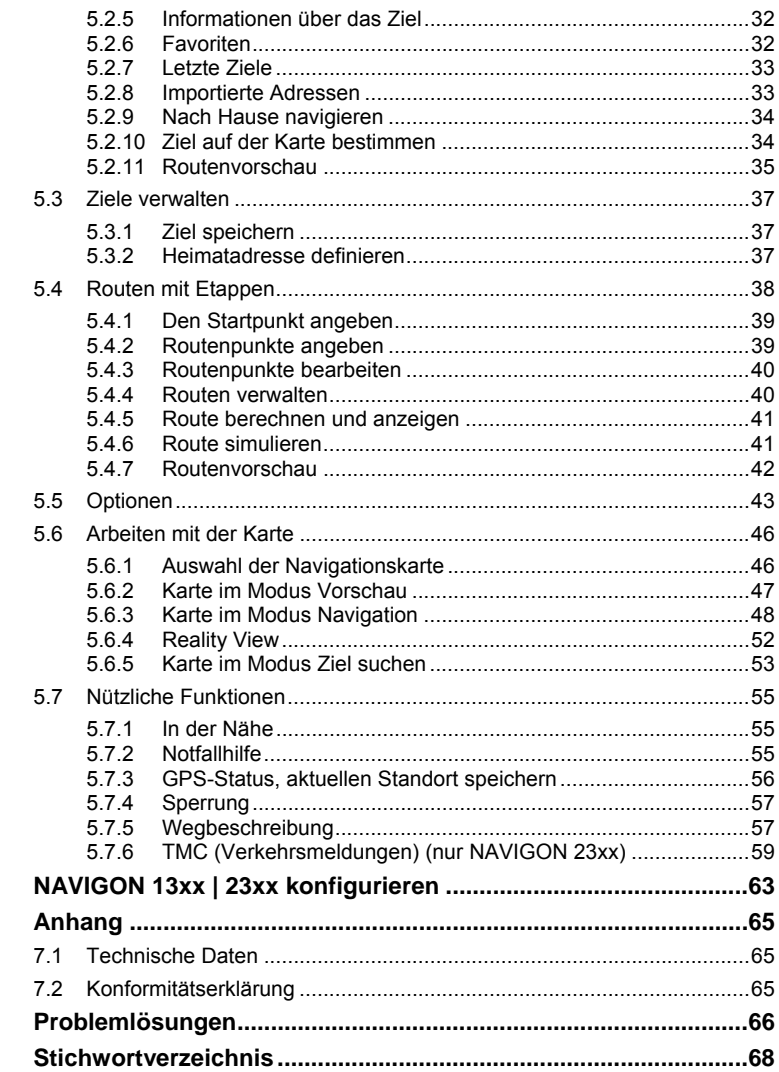

 $\bf 6$  $\overline{7}$ 

8  $\overline{9}$ 

# <span id="page-4-1"></span><span id="page-4-0"></span>**1 Einleitung**

# <span id="page-4-2"></span>**1.1 Über dieses Handbuch**

### <span id="page-4-3"></span>**1.1.1 Konventionen**

Zur besseren Lesbarkeit und zur Verdeutlichung werden in diesem Handbuch folgende Schreibweisen verwendet:

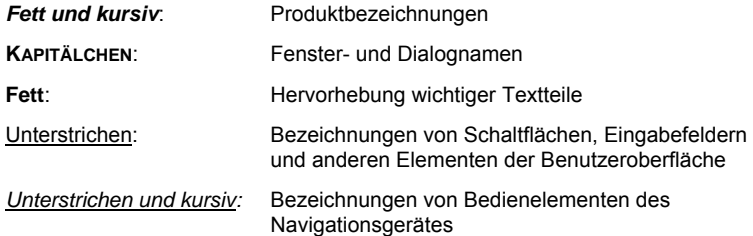

### <span id="page-4-4"></span>**1.1.2 Symbole**

Folgende Symbole weisen auf bestimmte Textpassagen hin:

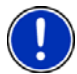

Hinweise und Tipps zur Bedienung der Software

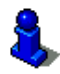

Weiterführende Informationen und Erklärungen

Warnhinweise

# <span id="page-4-5"></span>**1.2 Rechtliche Hinweise**

### <span id="page-4-6"></span>**1.2.1 Gewährleistung**

Wir behalten uns inhaltliche Änderungen der Dokumentation und der Software ohne Ankündigung vor. Die NAVIGON AG übernimmt keine Haftung für die Richtigkeit des Inhalts oder für Schäden, die sich aus dem Gebrauch des Handbuchs ergeben.

Wir sind jederzeit dankbar für Hinweise auf Fehler oder für Verbesserungsvorschläge, um Ihnen in Zukunft noch leistungsfähigere Produkte anbieten zu können.

### <span id="page-5-1"></span><span id="page-5-0"></span>**1.2.2 Warenzeichen**

Alle innerhalb des Handbuchs genannten und ggf. durch Dritte geschützten Marken- und Warenzeichen unterliegen uneingeschränkt den Bestimmungen des jeweils gültigen Kennzeichenrechts und den Besitzrechten der jeweiligen eingetragenen Eigentümer. Alle hier bezeichneten Warenzeichen, Handelsnamen oder Firmennamen sind oder können Warenzeichen oder eingetragene Warenzeichen ihrer jeweiligen Eigentümer sein. Alle Rechte, die hier nicht ausdrücklich gewährt werden, sind vorbehalten.

Aus dem Fehlen einer expliziten Kennzeichnung der in diesem Handbuch verwendeten Warenzeichen kann nicht geschlossen werden, dass ein Name frei von Rechten Dritter ist.

- ► Microsoft, Outlook, Excel, Windows sind geschützte Warenzeichen der Microsoft Corporation.
- ► NAVIGON ist ein geschütztes Warenzeichen der NAVIGON AG.

# <span id="page-5-2"></span>**1.3 Fragen zum Produkt**

Haben Sie Fragen zu Ihrem Produkt? Besuchen Sie unsere Webseite [www.navigon.com](http://www.navigon.com/) und klicken Sie auf "Kundenservice". Sie finden dort einen Bereich mit häufig gestellten Fragen (Fragen und Antworten (FAQ)) und erfahren, wie Sie uns telefonisch oder per E-Mail kontaktieren können.

#### **Handbücher als PDF-Dateien**

Handbücher im PDF Format finden Sie auch im internen Speicher des Navigationsgerätes. Verbinden Sie das Navigationsgerät über ein USB-Kabel mit einem PC um diese Dateien zu lesen oder zu kopieren.

# <span id="page-5-3"></span>**2 Bevor Sie beginnen**

## <span id="page-5-4"></span>**2.1 Lieferumfang**

Bitte überprüfen Sie die Vollständigkeit der Lieferung. Wenden Sie sich umgehend an den Händler, von dem Sie das Produkt erworben haben, wenn die Lieferung nicht komplett ist.

Mit dem von Ihnen erworbenen Produkt haben Sie erhalten:

- ► Navigationsgerät *NAVIGON 13xx | 23xx*
- ► Autohalterung (in Teilen, siehe "[Halterung zusammensetzen](#page-9-0)", Seite [1](#page-9-0)0)
- ► Autoladekabel (10-24V-Netzteil für Zigarettenanzünder) (*NAVIGON 23xx*: mit integrierter TMC-Antenne)
- ► USB-Kabel
- ► Faltblatt mit bebilderter Installationsanleitung

## <span id="page-6-1"></span><span id="page-6-0"></span>**2.2 Beschreibung des NAVIGON 13xx | 23xx**

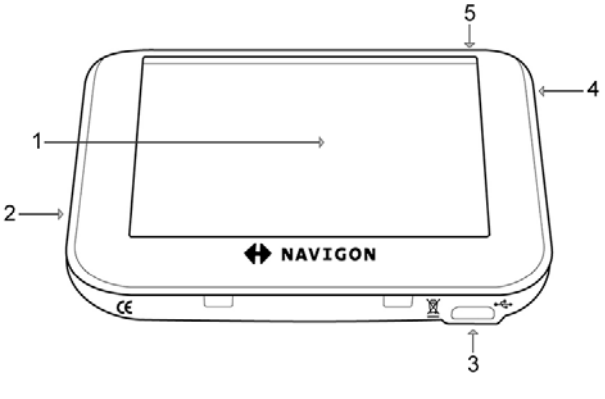

- <span id="page-6-4"></span>1 Touchscreen (siehe auch [Sicherheitshinweise für das](#page-7-1)  [Navigationsgerät,](#page-7-1) Seite [8](#page-7-1)")
- 2 micro Silot für microSD-Speicherkarte
- 3 Mini-USB-Buchse für USB-Kabel / Autoladekabel
- RESET Reset (siehe auch ["Problemlösungen](#page-65-1)", Seite [66](#page-65-1))

5 *Ein/Aus*

## <span id="page-6-2"></span>**2.3 Wichtige Sicherheitshinweise**

Lesen Sie sich bitte in Ihrem eigenen Interesse die folgenden Sicherheitshinweise und Warnungen sorgfältig durch, bevor Sie Ihr Navigationssystem in Betrieb nehmen.

### <span id="page-6-3"></span>**2.3.1 Sicherheitshinweise für die Navigation**

Die Benutzung des Navigationssystems geschieht auf eigene Gefahr.

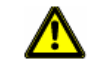

**Achtung!** Bedienen Sie das Navigationssystem nicht während der Fahrt, um sich selbst und andere vor Unfällen zu schützen!

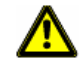

**Achtung!** Schauen Sie nur auf das Display, wenn Sie sich in einer sicheren Verkehrssituation befinden!

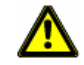

**Achtung!** Die Straßenführung und die Verkehrszeichen haben Vorrang vor den Anweisungen des Navigationssystems.

<span id="page-7-0"></span>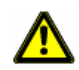

**Achtung!** Folgen Sie den Anweisungen des Navigationssystems nur, wenn es die Umstände und die Verkehrsregeln erlauben! Das Navigationssystem bringt Sie auch dann ans Ziel, wenn Sie von der berechneten Route abweichen müssen.

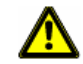

**Achtung!** Überprüfen Sie den korrekten Sitz und den festen Halt der Halterung vor jeder Fahrt.

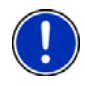

**Hinweis:** Falls Sie die Sprachhinweise einmal nicht verstanden haben oder sich nicht sicher sind, was an der nächsten Kreuzung zu tun ist, können Sie sich anhand der Karten- oder Pfeildarstellung schnell orientieren.

### <span id="page-7-1"></span>**2.3.2 Sicherheitshinweise für das Navigationsgerät**

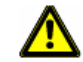

**Achtung!** Schützen Sie das Gerät vor Nässe. Es ist nicht wasserdicht und nicht spritzwassergeschützt.

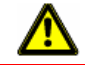

**Achtung!** Öffnen Sie unter keinen Umständen das Gehäuse des Navigationsgerätes.

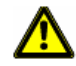

**Achtung!** Setzen Sie das Navigationsgerät keiner übermäßigen Hitze oder Kälte aus. Es könnte beschädigt oder in seiner Funktion beeinträchtigt werden. (Siehe ["Technische Daten"](#page-64-2), Seite [65](#page-64-2))

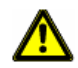

**Achtung!** Ziehen Sie den Stecker niemals am Kabel aus dem Anschluss. Das Gerät kann dadurch stark beschädigt oder zerstört werden.

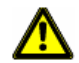

**Achtung!** Verwenden Sie für die Bedienung des Touchscreens keine scharfkantigen oder spitzen Gegenstände. Der Touchscreen soll ausschließlich mit dem Finger bedient werden.

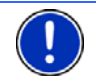

**Hinweis:** Knicken Sie das Kabel nicht. Achten Sie darauf, dass es nicht von scharfkantigen Gegenständen beschädigt werden kann.

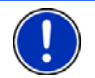

**Hinweis:** Verwenden Sie zur Reinigung des Navigationsgerätes nur ein feuchtes Tuch.

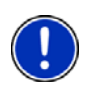

**Hinweis:** Erstellen Sie eine Sicherheitskopie der Daten im internen Speicher des Navigationsgerätes.

Das können Sie sehr komfortabel mit der Software *NAVIGON Fresh* erledigen, die Sie kostenlos von der Webseite [www.navigon.com](http://www.navigon.com/) herunterladen können.

#### <span id="page-8-1"></span><span id="page-8-0"></span>**2.3.3 Sicherheitshinweise für die Inbetriebnahme im Fahrzeug**

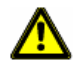

**Achtung!** Befestigen Sie die Halterung so, dass das Navigationsgerät vom Fahrer gut gesehen und bedient werden kann. Die Sicht des Fahrers auf den Verkehr darf aber nicht behindert werden!

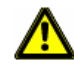

**Achtung!** Befestigen Sie die Halterung nicht im Funktionsbereich von Airbags.

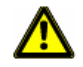

**Achtung!** Befestigen Sie die Halterung nicht zu nahe am Lenkrad oder an anderen Bedienungselementen, um Behinderungen bei der Bedienung des Fahrzeugs zu vermeiden.

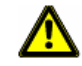

**Achtung!** Achten Sie bei der Installation der Halterung darauf, dass sie auch bei einem Unfall kein Sicherheitsrisiko darstellt.

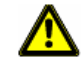

**Achtung!** Verlegen Sie Kabel nicht in direkter Nähe von sicherheitsrelevanten Geräten und Versorgungsleitungen.

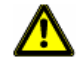

**Achtung!** Überprüfen Sie den korrekten Sitz und den festen Halt der Halterung vor jeder Fahrt. Die Haftung des Saugnapfs kann mit der Zeit nachlassen.

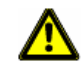

**Achtung!** Prüfen Sie nach der Installation sämtliche sicherheitsrelevanten Einrichtungen im Fahrzeug.

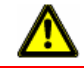

**Achtung!** Das Autoladekabel darf nur an Zigarettenanzünder angeschlossen werden, die mit einer Spannung von 10-24V arbeiten.

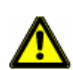

**Achtung!** Ziehen Sie den Stecker des Autoladekabels aus dem Zigarettenanzünder, wenn Sie das Fahrzeug abstellen. Das darin integrierte Netzteil verbraucht immer eine geringe Menge Strom und könnte die Fahrzeugbatterie entladen.

# <span id="page-8-2"></span>**2.4 NAVIGON 13xx | 23xx in Betrieb nehmen**

### <span id="page-8-3"></span>**2.4.1 Navigationssystem im Fahrzeug montieren**

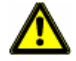

**Achtung!** Beachten Sie unbedingt alle Sicherheitshinweise aus dem Kapitel "[Sicherheitshinweise für die Navigation"](#page-6-3), Seite [7.](#page-6-4)

#### <span id="page-9-0"></span>**Halterung zusammensetzen**

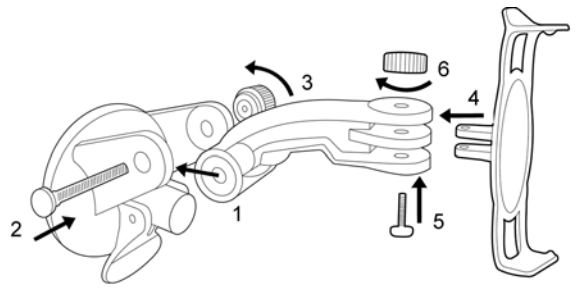

Setzen Sie die Halterung so zusammen, wie es in der Abbildung dargestellt ist. Sie benötigen dazu kein Werkzeug.

#### **Halterung befestigen**

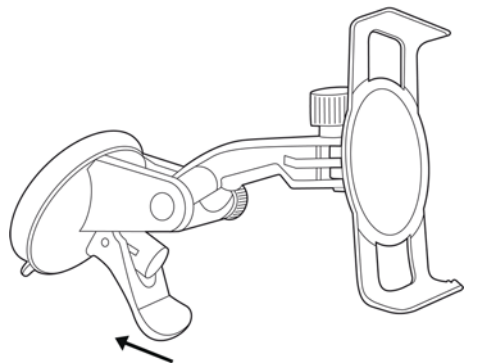

- 1. Reinigen Sie den Saugnapf und die Stelle der Windschutzscheibe, an der Sie die Halterung anbringen möchten. Beide müssen trocken und frei von Verschmutzungen und Fett sein.
- 2. Öffnen Sie den Hebel beim Saugnapf der Halterung so weit wie möglich.
- 3. Setzen Sie die Halterung mit dem Saugnapf an die Windschutzscheibe.
- 4. Drücken Sie den Hebel in Richtung Windschutzscheibe.

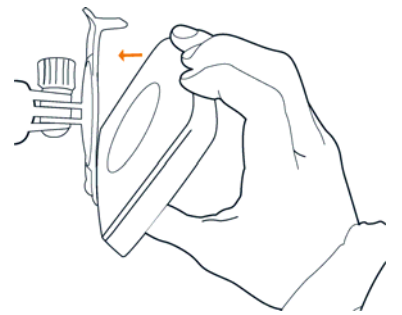

#### **Navigationsgerät in die Halterung einsetzen**

- 1. Setzen Sie das Navigationsgerät in die unteren Nasen der Halterung ein. (Siehe Abbildung)
- 2. Drücken Sie das Gerät dann zur Halterung, so dass die obere Klemme hörbar einrastet.

#### **Navigationsgerät mit Strom versorgen**

Im Lieferumfang des *NAVIGON 13xx | 23xx* befindet sich ein Autoladekabel, mit dem Sie das Navigationsgerät über den Zigarettenanzünder Ihres Fahrzeuges mit Strom versorgen können.

Schließen Sie das Autoladekabel am Zigarettenanzünder des Fahrzeugs und an der Mini-USB-Buchse des Navigationsgerätes an.

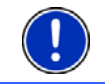

**Hinweis:** Stecken Sie den USB-Stecker vollständig in das Navigationsgerät! (Siehe "[Problemlösungen"](#page-65-1), Seite [6](#page-65-1)6)

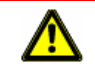

**Achtung!** Das Autoladekabel darf nur an Zigarettenanzünder angeschlossen werden, die mit einer Spannung von 10-24V arbeiten.

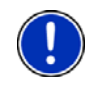

**Hinweis:** Die Ladezeit beträgt bei einem leeren Akku ca. 2-3 Stunden.

Die Betriebsdauer mit einem voll geladenen Akku beträgt bis zu 1 Stunden, abhängig von der Gerätekonfiguration.

#### **Navigationsgerät von der Halterung nehmen**

An der unteren Seite der Platte, in die Sie das Navigationsgerät eingehängt haben, befindet sich eine Klammer.

- 1. Ziehen Sie die Klammer zu sich, so dass sich das Gerät aus der Klammer löst.
- 2. Nehmen Sie das Gerät nach oben von der Halterung.

### <span id="page-11-1"></span><span id="page-11-0"></span>**2.4.2 TMC-Antenne (nur NAVIGON 23xx)**

Das *NAVIGON 23xx* verfügt über einen integrierten TMC-Empfänger. Die TMC-Antenne ist im Autoladekabel integriert. Sobald das Autoladekabel angeschlossen ist, kann das Gerät aktuelle Verkehrsmeldungen empfangen. Bei Bedarf kann es die Route dynamisch ändern, um z.B. einen Stau zu umfahren.

### <span id="page-11-2"></span>**2.4.3 Speicherkarte**

Wenn Sie zusätzliche Navigationskarten erwerben, aber im internen Speicher des Navigationsgerätes dafür nicht mehr genügend Platz ist, können Sie diese Karten auch auf einer Speicherkarte (microSD-Karte) speichern. Das Navigationsgerät kann Navigationskarten aus beiden Speichern verwenden.

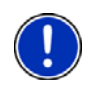

**Hinweis:** Wenn Sie das *NAVIGON 13xx | 23xx* mit einem USB-Kabel an Ihren Computer anschließen, wird der interne Speicher als Laufwerk 'NAVIGON' erkannt. Der Steckplatz für die Speicherkarte wird als Laufwerk 'NAVIGON SD' erkannt.

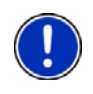

**Hinweis:** Datensicherungen, Software-Updates und Aktualisierungen der Navigationskarten führen Sie schnell und komfortabel mit der Software *NAVIGON Fresh* durch, die Sie kostenlos von der Webseite [www.navigon.com](http://www.navigon.com/) herunterladen können.

### <span id="page-11-3"></span>**2.4.4 Das Navigationsgerät mit einem PC verbinden**

Wenn Sie das *NAVIGON 13xx | 23xx* zum ersten Mal mit Ihrem Computer verbinden, versucht das Betriebssystem, einen Treiber für das Gerät zu installieren. Das soll nicht geschehen. Treffen Sie alle Einstellungen so, wie es in den folgenden Abbildungen zu sehen ist. Danach wird das *NAVIGON 13xx | 23xx* als Laufwerk 'NAVIGON' erkannt.

Die folgenden Abbildungen sind in englischer Sprache. Die Einstellungen finden sich aber in allen Sprachen an der gleichen Stelle.

#### **Windows XP**

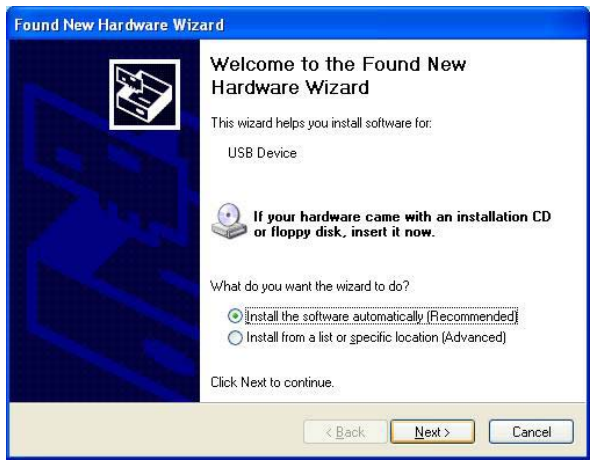

1. Tippen Sie auf Next >.

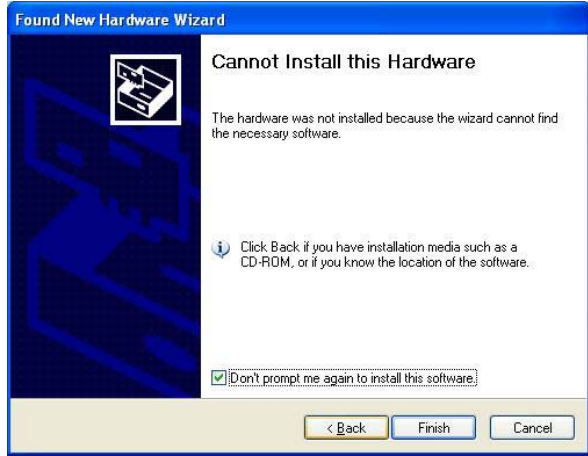

2. Tippen Sie auf Finish.

#### **Windows Vista**

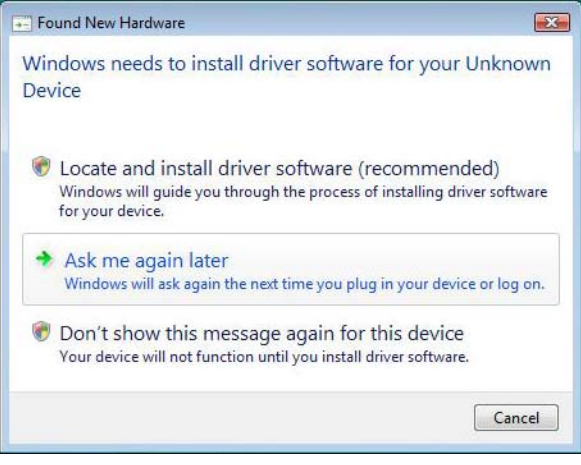

► Tippen Sie auf Cancel.

#### **Windows 2000**

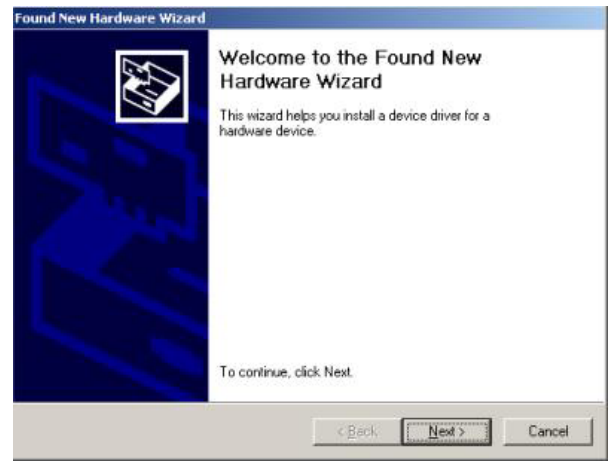

1. Tippen Sie auf Next >.

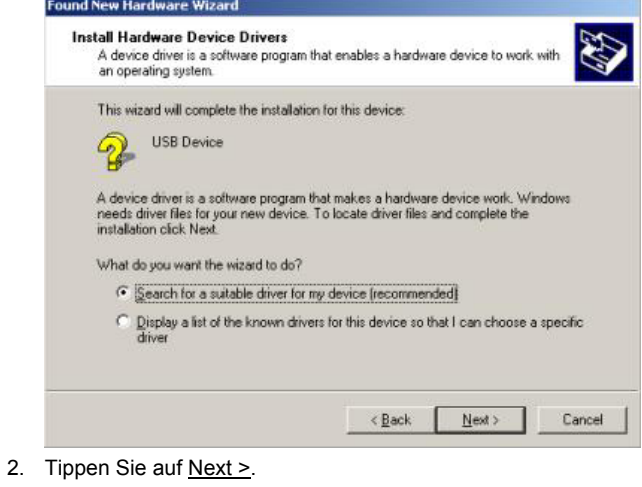

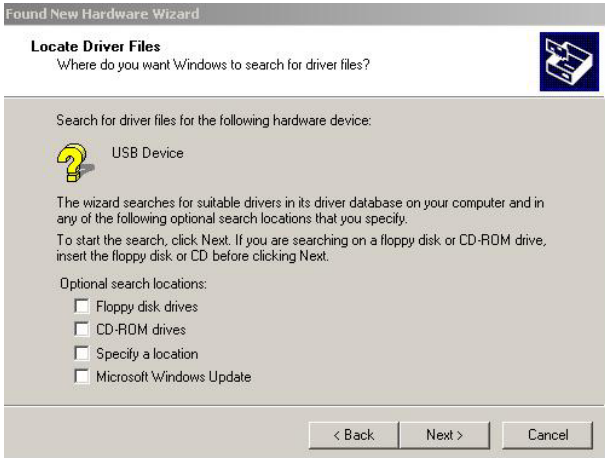

3. Tippen Sie auf Next >.

<span id="page-15-0"></span>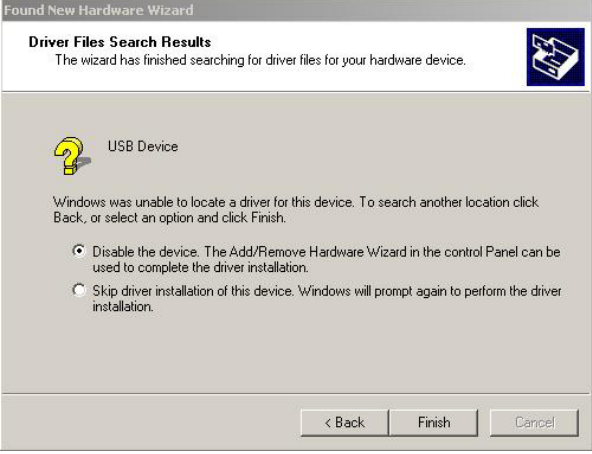

4. Tippen Sie auf Finish.

# <span id="page-15-1"></span>**2.5 Navigation mit GPS**

GPS basiert auf insgesamt mindestens 24 Satelliten, die die Erde umkreisen und dabei ständig ihre Position und ihre Uhrzeit senden. Der GPS-Empfänger empfängt diese Daten und berechnet aus den unterschiedlichen Positions- und Zeitangaben der verschiedenen Satelliten seine eigene geografische Position.

Für eine hinreichend exakte Positionsbestimmung sind die Daten von mindestens drei Satelliten notwendig. Mit den Daten von vier oder mehr Satelliten kann auch die Höhe über dem Meeresspiegel ermittelt werden. Die Positionsbestimmung erfolgt bis auf drei Meter genau.

Wenn das Navigationssystem Ihre Position bestimmt hat, kann diese Position als Ausgangspunkt für eine Wegberechnung dienen.

Das Kartenmaterial Ihres Navigationsgerätes enthält die geografischen Koordinaten aller digital erfassten Sonderziele, Straßen und Orte. Das Navigationsgerät kann daher einen Weg von einem Ausgangspunkt zu einem Zielpunkt berechnen.

Die Berechnung der aktuellen Position und deren Darstellung auf der Karte erfolgen ca. einmal pro Sekunde. So können Sie auf der Karte sehen, wo Sie sich bewegen.

# <span id="page-15-2"></span>**3 NAVIGON 13xx | 23xx einschalten**

► Drücken Sie die Taste (*Ein/Aus*) ca. 2 Sekunden lang.

Das Fenster **NAVIGATION** öffnet sich.

**Achtung!** Drücken Sie die Taste (*Ein/Aus*) nicht länger als 2 Sekunden! Wenn Sie die Taste länger als 10 Sekunden lang drücken, wird ein Reset der Hardware durchgeführt.

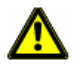

Nach einem Reset der Hardware müssen Sie den Touchscreen neu kalibrieren. Außerdem wird der GPS-Empfänger neu initialisiert, was bis zu 20 Minuten in Anspruch nehmen kann. (Siehe auch "[Initialisierung](#page-22-2)  [des GPS-Empfängers"](#page-22-2), Seite [23](#page-22-2))

**Hinweis:** Wenn Sie das *NAVIGON 13xx | 23xx* zum ersten Mal einschalten, werden Sie aufgefordert, folgende Einstellungen festzulegen:

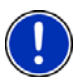

- die Sprache, in der Sie die Software verwenden möchten
- die Längeneinheit für Entfernungsangaben
- das Format von Uhrzeitangaben

#### **Das Navigationsgerät auf Standby schalten**

Wenn Sie das Navigationsgerät auf Standby schalten, öffnet es sich beim nächsten Einschalten mit dem gleichen Fenster, das beim Ausschalten aktiv war. Es verbraucht aber im Standby-Modus immer noch eine geringe Menge Energie.

- ► Drücken Sie kurz (max. 2 Sekunden) die Taste (*Ein/Aus*). -oder-
- ► Tippen Sie im Fenster **NAVIGATION** der Navigationssoftware auf die Schaltfläche

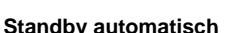

Sie können *NAVIGON 13xx | 23xx* so konfigurieren, dass das Navigationsgerät automatisch in den Standby-Modus versetzt wird.

- ► Tippen Sie im Fenster **NAVIGATION** auf Optionen > Einstellungen > Allgemein > Standby automatisch.
- Geben Sie an, nach welcher Zeit das Navigationsgerät in den Standbymodus versetzt wird (Nie, Nach 10 min., Nach 20 min., Nach 30 min.).
- ► Wählen Sie Kein Strom, um das Gerät in den Standbymodus zu versetzen, wenn die externe Stromversorgung unterbrochen wird.

#### **Das Navigationsgerät ausschalten**

Wenn Sie das Navigationsgerät ausschalten, wird es beim nächsten Einschalten einen Neustart der Navigationssoftware durchführen. Ihre

<span id="page-17-0"></span>Einstellungen sowie Ihre gespeicherten Ziele und Routen bleiben erhalten.

► Drücken Sie mindestens 6 Sekunden lang die Taste (*Ein/Aus*).

## <span id="page-17-1"></span>**3.1 Optionen**

In manchen Fenstern gibt es Optionen, über die Sie weitere Funktionen erreichen können.

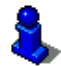

Eine Beschreibung aller verfügbaren Optionen finden Sie im Kapitel "[Optionen](#page-42-1)" auf Seite [43](#page-42-1).

# <span id="page-17-2"></span>**4 NAVIGON 13xx | 23xx bedienen**

## <span id="page-17-3"></span>**4.1 Information**

Am oberen Rand vieler Fenster befinden sich verschiedene Icons, die Informationen anzeigen.

### <span id="page-17-4"></span>**GPS**

Das Icon GPS kann folgende Zustände des GPS-Empfangs anzeigen:

**Kein GPS** (Kein Symbol): Der eingebaute GPS-Empfänger ist nicht betriebsbereit. Suchen Sie den Kundendienst auf, wenn dieses Problem länger besteht.

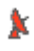

**Kein Signal**: Die Daten von weniger als drei Satelliten werden empfangen. Die Position kann nicht berechnet werden.

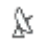

**GPS bereit**: Die Daten von wenigstens 3 Satelliten werden empfangen. Die Position kann berechnet werden.

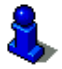

Ausführlichere Informationen zum GPS-Status finden Sie im Kapitel "[GPS-Status, aktuellen Standort speichern"](#page-55-1) auf Seite [5](#page-55-1)6.

### **Kompass**

Das Icon Kompass zeigt an, in welche Richtung Sie sich gerade bewegen. Es kann eine der folgenden Himmelsrichtungen anzeigen: N, NO, O, SO, S, SW, W, NW.

### **TMC (Verkehrsmeldungen) (nur NAVIGON 23xx)**

In das *NAVIGON 23xx* ist ein TMC-Empfänger integriert, der dem Navigationssystem aktuelle Verkehrsmeldungen liefert. Es kann im Bedarfsfall die Route dynamisch ändern, um z.B. einen Stau zu umfahren.

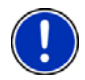

**Hinweis:** Diese Funktion kann nur dann genutzt werden, wenn in dem Land, in dem Sie reisen, Verkehrsmeldungen via TMC gesendet werden. Das ist nicht in allen Ländern der Fall.

Das Icon TMC kann folgende Zustände des TMC-Empfangs darstellen:

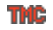

**Sender wird gesucht** (in roter Farbe): Der TMC-Empfänger ist empfangsbereit, findet aber keinen Sender, der TMC-Signale aussendet. Es liegen keine Verkehrsmeldungen vor.

**TIME**\* **Sender wird gesucht**: Der TMC-Empfänger ist empfangsbereit, findet aber keinen Sender, der TMC-Signale aussendet. Es liegen aber noch Verkehrsmeldungen vor. Das kann z.B. der Fall sein, wenn Sie gerade durch einen Tunnel fahren.

**TTATG TMC bereit** (in grauer Farbe): Verkehrsmeldungen können empfangen werden.

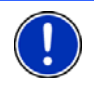

**Hinweis:** Die TMC-Antenne ist in das Autoladekabel integriert. Das Icon **Sender wird gesucht** kann daher auch dann erscheinen, wenn das Autoladekabel nicht an das *NAVIGON 23xx* angeschlossen ist.

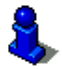

Eine Beschreibung der TMC-Funktionalität finden Sie im Kapitel "[TMC](#page-58-1)  [\(Verkehrsmeldungen\)"](#page-58-1) auf Seite [5](#page-58-1)9.

### **Energie**

Das Icon Energie kann folgende Zustände des eingebauten Akkus anzeigen:

 Das Gerät wird von einer externen Stromquelle versorgt. Die Batterie ist vollständig aufgeladen.

- oder -

Der Akku kann nicht geladen werden, weil seine Temperatur zu hoch oder zu niedrig ist.

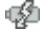

- Das Gerät wird von einer externen Stromquelle versorgt. Die Batterie wird gerade geladen.
- Das Gerät wird von seiner internen Batterie versorgt. Der Ladezustand der Batterie ist ausreichend.

<span id="page-19-0"></span>Das Gerät wird von seiner internen Batterie versorgt. Der Ladezustand der Batterie ist schwach.

#### **Stummschaltung**

Das Icon Stummschaltung kann folgende Zustände darstellen:

**Kein Symbol**: Die Navigationsanwendung ist nicht stummgeschaltet.

₫× **Stummschaltung**: Die Navigationsanwendung ist stummgeschaltet. Wenn Sie sich in einer Navigation befinden, hören Sie keine Fahranweisungen.

## <span id="page-19-1"></span>**4.2 Software-Tastatur**

Wenn Texteingaben nötig sind, erscheint auf dem Bildschirm eine Software-Tastatur.

Auf der Software-Tastatur können Sie alle Eingaben mit dem Finger vornehmen. Es können nur Großbuchstaben eingegeben werden.

Bei der Eingabe von Orts- oder Straßennamen müssen Sie keine Sonderzeichen und Umlaute eingeben. Das Navigationssystem ergänzt diese Zeichen automatisch für Sie. Wenn Sie z.B. nach dem Ort "Bärnau" suchen, dann tippen Sie einfach "Barnau". Sonderzeichen können aber bei der Bezeichnung gespeicherter Ziele und Routen nützlich sein.

### <span id="page-19-2"></span>**4.2.1 Spezielle Tasten**

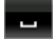

fügt ein Leerzeichen ein.

löscht das Zeichen vor der Einfügemarke.

123

**ABC** 

АБВ

**ABI** 

öffnet die Tastatur mit Ziffern.

#### **Lateinische, kyrillische, griechische Buchstaben**

öffnet die lateinische Buchstabentastatur.

öffnet die kyrillische Buchstabentastatur.

öffnet die griechische Buchstabentastatur.

Für die Eingabe von Adressen oder von Bezeichnungen von Sonderzielen öffnet sich standardmäßig die Tastatur für die Schrift des jeweiligen Landes.

<span id="page-20-0"></span>Wenn Sie ein Ziel in den Favoriten speichern möchten, oder wenn Sie eine Sonderzielkategorie oder ein Land angeben, öffnet sich standardmäßig die Tastatur für die Sprache der Benutzeroberfläche.

Von der kyrillischen oder griechischen Tastatur aus können Sie auch auf die lateinische Tastatur umschalten. Viele Adressen können Sie dann auch transliteriert oder in der Sprache der Benutzeroberfläche eingeben.

Beispiel: Die Sprache der Benutzeroberfläche ist Deutsch. Sie möchten nach Moskau navigieren. Sie haben folgende Möglichkeiten:

- ► "Москва" (kyrillisch)
- ► "Moskva" (transliteriert)
- ► "Moskau" (deutsch)

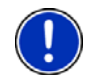

**Hinweis:** Straßen- und Ortsnamen können nur dann in der Sprache der Benutzeroberfläche eingegeben werden, wenn sie so auch im Datenbestand der Karte enthalten sind.

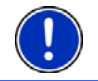

**Hinweis:** Es sind immer maximal 2 Tastaturen verfügbar.

#### **Umlaute, Akzente, weitere Buchstaben**

Für jede Schrift ist eine weitere Tastatur mit Sonderzeichen verfügbar.

öffnet die Tastatur mit lateinischen Sonderzeichen.

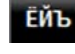

öffnet die Tastatur mit kyrillischen Sonderzeichen.

ΆÏΩ

öffnet die Tastatur mit griechischen Sonderzeichen.

Sobald Sie ein Sonderzeichen eingegeben haben, wird automatisch wieder die Buchstabentastatur angezeigt.

#### <span id="page-20-1"></span>**4.2.2 Daten eingeben**

Oft sind Listen verfügbar, aus denen Sie einen Eintrag auswählen können. Das ist z.B. der Fall, wenn Sie einen Ort eingeben.

Sobald Sie den ersten Buchstaben eingegeben haben, erscheint der größte Ort des angegebenen Landes, der mit diesem Buchstaben beginnt.

Sobald Sie weitere Buchstaben eingeben, erscheint nach jeder Eingabe der erste Ort, der mit den eingegebenen Buchstaben beginnt.

► Wenn der richtige Ort angezeigt wird, tippen Sie auf die Eingabe des Ortes abzuschließen.

<span id="page-21-0"></span>Sie können jederzeit eine Liste öffnen, die alle Orte enthält, deren Name mit den bisher eingegebenen Buchstaben beginnt oder die den eingegebenen Text in ihrem Namen enthalten. Je mehr Buchstaben Sie eingegeben hatten, desto kürzer ist die Liste.

► Tippen Sie auf (Liste öffnen), um diese Liste anzuzeigen.

Mit den Schaltflächen (Nach oben) und **Nach unten**) können Sie sich in der Liste bewegen.

Tippen Sie auf einen Eintrag in der Liste, um diesen Eintrag in das Eingabefeld zu übernehmen.

Sobald Sie einen Eintrag übernommen haben, schließt sich die Liste. Die Eingabe des Ortes ist damit abgeschlossen.

Tippen Sie auf **Le II** (Liste schließen), um die Liste zu schließen, ohne einen Eintrag zu übernehmen.

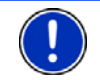

**Hinweis:** Die Liste öffnet sich automatisch, sobald sie nur noch 5 oder weniger Einträge enthält.

# <span id="page-21-1"></span>**4.3 Optionen**

In manchen Fenstern gibt es Optionen, über die Sie weitere Funktionen erreichen können.

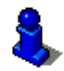

Eine Beschreibung aller verfügbaren Optionen finden Sie im Kapitel "[Optionen](#page-42-1)" auf Seite [43](#page-42-1).

## <span id="page-21-2"></span>**4.4 Menüs**

Manche Schaltflächen enthalten ein Menü, das sich bei ihrer Betätigung öffnet.

Tippen Sie auf einen Menüpunkt, um dessen Funktion auszuführen.

Wenn Sie das Menü schließen möchten, ohne eine seiner Funktionen auszuführen, dann tippen Sie auf die Schaltfläche, mit der Sie das Menü geöffnet haben.

# <span id="page-21-3"></span>**5 Navigation**

Die Benutzung des Navigationssystems geschieht auf eigene Gefahr.

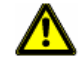

**Achtung!** Beachten Sie unbedingt alle Sicherheitshinweise aus dem Kapitel "[Sicherheitshinweise für die Navigation"](#page-6-3), Seite [7.](#page-6-4)

#### <span id="page-22-0"></span>**Gestörter GPS-Empfang**

Wenn der GPS-Empfang gestört ist, wird die Navigation angehalten. Sobald wieder GPS-Signale empfangen werden, erkennt das Navigationssystem, ob sich Ihre Position in der Zwischenzeit geändert hat. Die Navigation wird dann automatisch fortgesetzt.

#### **Erreichen des Zielorts**

Wenn Sie das angegebene Ziel erreicht haben, wird eine entsprechende Meldung gesprochen.

Auf der Karte wird dann nur noch Ihr aktueller Standort (oranger Pfeil) und die Zielfahne angezeigt.

## <span id="page-22-1"></span>**5.1 Navigationsanwendung starten**

Sie haben das Navigationsgerät eingeschaltet.

Folgende Meldung erscheint:

"Bitte beachten Sie, dass die Straßenverkehrsordnung Vorrang vor den Anweisungen des Navigationssystems hat. Bedienen Sie das Gerät nicht während der Fahrt."

Wenn Sie den Text vollständig gelesen und verstanden haben, tippen Sie auf OK.

Wenn Sie diesen Hinweis nicht akzeptieren möchten, dann tippen Sie auf Abbrechen, um das Navigationsgerät wieder auszuschalten.

Das Fenster **NAVIGATION** wird geöffnet. Von dort aus können Sie auf alle Funktionen der Navigationsanwendung zugreifen.

#### **Initialisierung des GPS-Empfängers**

<span id="page-22-2"></span>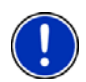

**Hinweis:** Für einen einwandfreien Empfang der GPS-Daten benötigt der GPS-Empfänger freie Sicht zu den Satelliten. Tunnels, enge Häuserschluchten oder Spiegelungen an Häuserfronten können den GPS-Empfang stark einschränken oder gar unmöglich machen. Wenn sich der GPS-Empfänger bzw. das Navigationsgerät in einem Fahrzeug befindet, kann eine metallbedampfte Frontscheibe oder eine Frontscheibenheizung die Ursache für schlechten GPS-Empfang sein.

Sobald das Navigationsgerät eingeschaltet ist, beginnt die Initialisierung des GPS-Empfängers.

Die erste Initialisierung des integrierten GPS-Empfängers erfolgt erst nach dem ersten Starten der Navigationsanwendung. Sie kann bis zu 20 Minuten in Anspruch nehmen.

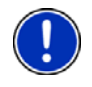

**Hinweis:** Sollte das Icon GPS den Zustand **GPS bereit** nach erheblich weniger als 20 Minuten anzeigen, dann lassen Sie vorsichtshalber das Navigationsgerät noch wenigstens weitere 15 Minuten angeschaltet, damit ein zuverlässiger Betrieb des Empfängers gewährleistet wird.

<span id="page-23-0"></span>Bei jedem weiteren Anschalten des Navigationsgerätes beginnt der GPS-Empfang innerhalb kurzer Zeit.

Wenn das Navigationsgerät länger als eine Woche nicht angeschaltet war, kann die nächste Initialisierung bis zu 10 Minuten dauern.

In der rechten oberen Ecke des Displays sehen Sie das Icon GPS. Sobald die Daten von mindestens drei Satelliten empfangen werden,

wechselt es zu  $\triangle$  (GPS bereit).

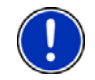

**Hinweis:** Am schnellsten gelingt die Initialisierung, wenn Sie die Fahrt nicht beginnen, bevor die Initialisierung abgeschlossen ist.

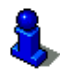

Nähere Informationen zum Icon GPS finden Sie im Kapitel ["GPS](#page-17-4)" auf Seite [18](#page-17-4).

#### **Zurück zum Fenster Navigation**

Das Fenster **NAVIGATION** öffnet sich, wenn die Navigationsanwendung gestartet wird.

Wenn ein anderes Fenster der Navigationsanwendung geöffnet ist,

tippen Sie auf **Nach (Zurück)**. Sie gelangen dann auf das Fenster, von dem Sie gekommen sind.

► Tippen Sie so oft auf (Zurück), bis das Fenster **NAVIGATION** geöffnet ist.

# <span id="page-23-1"></span>**5.2 Ziel angeben**

Unter Neues Ziel geben Sie Ziele an, zu denen Sie noch nicht navigiert sind oder die Sie nicht gespeichert haben.

Sie können hier die Adressen oder die Koordinaten des Ziels angeben, ein Sonderziel auswählen oder ein Ziel des Schnellzugriffs auswählen.

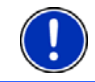

**Hinweis:** Wenn Sie zum ersten Mal ein neues Ziel angeben, werden Sie aufgefordert, das Land auszuwählen, in dem Ihr Ziel liegt.

Unter Meine Ziele stellt das *NAVIGON 13xx | 23xx* folgende Listen von Zielen bzw. Adressen zur Auswahl:

- ► **FAVORITEN**: alle Ziele, die Sie in *NAVIGON 13xx | 23xx* eingegeben und dann gespeichert haben.
- LETZTE ZIELE: Ziele, zu denen Sie schon einmal navigiert sind.
- **IMPORTIERTE ADRESSEN: alle Ziele, die Sie aus Microsoft Outlook** oder aus anderen Datenquellen importiert haben.

### <span id="page-24-1"></span><span id="page-24-0"></span>**5.2.1 Zielland angeben**

Links oben in den Fenstern **ADRESSE**, **SONDERZIEL IN EINEM ORT** und **SONDERZIEL IM GANZEN LAND** befindet sich die Schaltfläche Land. Sie zeigt die Flagge des Landes, aus dem momentan Navigationsziele angegeben werden können.

Wenn Ihr Ziel in einem anderen Land liegt, gehen Sie vor wie folgt:

- 1. Tippen Sie auf die Schaltfläche Land.
- 2. Geben Sie den Namen des Landes ein, in dem Ihr Ziel liegt. Auf der Schaltfläche wird die Flagge des Ziellandes angezeigt.

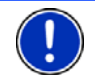

**Hinweis:** Es werden nur die Länder zur Auswahl gestellt, deren Karte dem Navigationsgerät zur Verfügung steht.

### <span id="page-24-2"></span>**5.2.2 Zieladresse eingeben**

1. Tippen Sie im Fenster **NAVIGATION** auf Neues Ziel > Adresse eingeben.

Wenn sich auf dem Navigationsgerät die Karte eines Landes befindet, in dem üblicherweise zuerst die Straße angegeben wird (z.B. Schweden, Norwegen, ...), können Sie nach Auswahl dieses Landes auch Straße zuerst als Eingabereihenfolge wählen.

► Tippen Sie auf Optionen > Straße zuerst, wenn Sie zuerst die Straße und dann den Ort angeben möchten.

**Hinweis:** Die folgende Beschreibung geht von Stadt zuerst als Reihenfolge für die Adresseingabe aus.

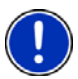

Wenn Sie nicht jedesmal auswählen möchten, in welcher Reihenfolge Sie die Adressangaben machen, dann können Sie unter Optionen > Einstellungen > Allgemein > Reihenfolge der Adressangaben eine Voreinstellung treffen. Beachten Sie aber, dass die Eingabereihenfolge Straße zuerst nicht für alle Länder möglich ist. In diesem Fall müssen Sie dann die Stadt zuerst angeben.

Das Fenster **ADRESSE** öffnet sich.

- 2. Geben Sie den Namen oder die Postleitzahl des Zielortes ein.
- 3. Geben Sie den Namen der Zielstraße ein.
- 4. Geben Sie die Hausnummer ein. Wenn Sie die Hausnummer nicht kennen, dann lassen Sie das Feld leer.

Wenn Sie die Hausnummer nicht kennen, aber dafür den Namen einer nahe liegenden Querstraße, dann tippen Sie auf das Feld Querstraße und geben Sie diesen Namen dort ein. Das Navigationssystem berechnet dann eine Route zur Kreuzung der beiden angegebenen Straßen.

Das Fenster **DETAILLIERTE ANGABEN ZUM ZIEL** öffnet sich.

<span id="page-25-0"></span>Auf der Schaltfläche MyRoutes aktivieren steht, ob mehrere Routenvorschläge berechnet werden sollen (Ja) oder nicht (Nein).

- ► Tippen Sie auf MyRoutes aktivieren, um die Einstellung zu ändern.
- 5. Tippen Sie auf Navigation, um zur angegebenen Adresse zu navigieren

- oder -

Tippen Sie auf Parken, um einen Parkplatz in der Nähe Ihres Ziels zu suchen.

Manchmal kann das Ziel nicht eindeutig bestimmt werden, etwa weil es die angegebene Kombination aus Orts- und Straßennamen mehrmals gibt.

In diesem Fall öffnet sich ein Fenster, in dem alle zu Ihrer Eingabe passenden Adressen mit zusätzlichen Informationen angezeigt werden.

► Tippen Sie auf die Adresse, zu der Sie navigieren möchten.

Wenn die angegebene Hausnummer nicht in der Karte verzeichnet ist, enthält das Fenster nur eine Adresse mit der Hausnummer, die der angegebenen am nächsten ist.

Die Karte öffnet sich im Modus **Vorschau**. Das Ziel wird auf der Karte dargestellt.

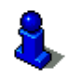

Informationen über den Start der Navigation finden Sie im Kapitel "[Routenvorschau](#page-34-1)" auf Seite [3](#page-34-1)5. Bitte lesen Sie dort weiter.

**Hinweis:** Sie müssen nicht alle Adressdaten eingeben. Sie können auch zu einem früheren Zeitpunkt auf Navigation tippen.

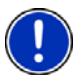

Wenn Sie nur die Stadt eingeben, wird das Navigationsgerät eine Route zur Stadtmitte berechnen.

Wenn Sie nur Stadt und Straße, aber weder Hausnummer noch Querstraße eingeben, wird das Navigationsgerät die beste Route zu dieser Straße berechnen.

### <span id="page-25-1"></span>**5.2.3 Koordinaten eingeben**

Sie können auch die geographischen Koordinaten Ihres Ziels eingeben. Die Koordinaten können Sie als Dezimalgrad oder in Grad, Minuten und Sekunden angeben.

1. Tippen Sie im Fenster **NAVIGATION** auf Neues Ziel > Adresse eingeben.

Das Fenster **ADRESSE** öffnet sich.

2. Tippen Sie im Fenster **ADRESSE** auf Optionen > Koordinaten eingeben.

Das Fenster **KOORDINATEN EINGEBEN** öffnet sich.

#### <span id="page-26-0"></span>**Eingabe als Dezimalzahl**

3. Geben Sie den Breitengrad ein.

Beginnen Sie die Eingabe mit einem Minuszeichen, wenn Sie einen südlichen Breitengrad eingeben möchten.

4. Geben Sie den Längengrad ein.

Beginnen Sie die Eingabe mit einem Minuszeichen, wenn Sie einen westlichen Längengrad eingeben möchten.

#### **Eingabe mit Minuten / Sekunden**

3. Geben Sie den Breitengrad ein.

Verwenden Sie für die Eingabe der Einheiten die entsprechenden Schaltflächen, die auf der Tastatur angezeigt werden:

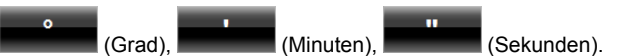

Die Schaltfläche (N S) neben dem Eingabefeld zeigt an, ob es sich um einen nördlichen oder südlichen Breitengrad handelt.

- ► Tippen Sie auf die Schaltfläche, wenn Sie die aktuelle Einstellung ändern möchten.
- 4. Geben Sie den Längengrad ein.

Verwenden Sie für die Eingabe der Einheiten die entsprechenden Schaltflächen, die auf der Tastatur angezeigt werden:

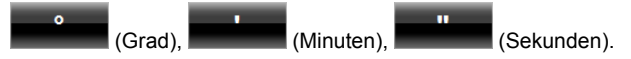

Die Schaltfläche (O W) neben dem Eingabefeld zeigt an, ob es sich um einen östlichen oder westlichen Längengrad handelt.

Tippen Sie auf die Schaltfläche, wenn Sie die aktuelle Einstellung ändern möchten.

### <span id="page-26-1"></span>**5.2.4 Sonderziel**

Sonderziele, auch kurz POI (Point Of Interest) genannt, sind nützliche Adressen, die nach bestimmten Kriterien katalogisiert sind.

Zu den Sonderzielen gehören Flug- und Fährhäfen, Restaurants, Hotels, Tankstellen, öffentliche Einrichtungen, Ärzte, Krankenhäuser, Einkaufszentren und andere.

Sonderziele können durch ein Symbol auf der Karte dargestellt werden. Tippen Sie im Fenster **NAVIGATION** auf Optionen > Einstellungen > Darstellung der Karte > Angezeigte Kategorien, um einzustellen, welche Kategorien auf der Karte dargestellt werden.

#### <span id="page-27-0"></span>**Sonderziel in der Nähe**

Sonderziele in der Nähe sind Sonderziele, die sich in einem gewissen Radius um Ihren aktuellen Standort befinden. Sie können so z.B. immer leicht die nächste Tankstelle finden, egal wo Sie sich aufhalten.

**Hinweis:** Der GPS-Empfang muss für die Positionsermittlung ausreichend sein. Ausreichenden GPS-Empfang erkennen Sie am

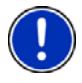

Symbol  $\frac{\lambda}{\lambda}$  (GPS bereit).

Nähere Informationen finden Sie im Kapitel "[Initialisierung des GPS-](#page-22-2)[Empfängers](#page-22-2)" auf Seite [2](#page-22-2)3.

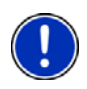

**Hinweis:** Im Schnellzugriff stehen 3 Kategorien von Sonderzielen aus der aktuellen Umgebung zur Verfügung, nach denen schnell und ohne weitere Eingabe gesucht werden kann.

Nähere Informationen finden Sie im Kapitel "[Sonderziele im](#page-30-0)  [Schnellzugriff](#page-30-0)" auf Seite [3](#page-30-0)1.

1. Tippen Sie im Fenster **NAVIGATION** auf Neues Ziel >Sonderziel suchen > in der Nähe.

Das Fenster **SONDERZIEL IN DER NÄHE** öffnet sich.

2. Geben Sie an, aus welcher Kategorie Sie ein Sonderziel finden möchten. Kategorien, aus denen in Ihrer Umgebung keine Ziele vorhanden sind, können Sie nicht angeben.

Wenn es für die gewählte Kategorie Unterkategorien gibt, öffnet sich die Liste Unterkategorie.

3. Geben Sie an, aus welcher Unterkategorie Sie ein Sonderziel finden möchten.

Die Liste Ziel öffnet sich. Sie enthält, nach der Entfernung sortiert, die am nächsten liegenden Sonderziele der angegebenen Kategorie.

- 4. Wenn die Liste sehr umfangreich ist:
- 

► Tippen Sie auf (Liste schließen).

Die Tastatur erscheint.

Geben Sie einige Buchstaben des Ziels ein.

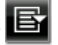

► Tippen Sie auf (Liste öffnen).

Die Liste enthält nur noch die Ziele, die mit den eingegebenen Buchstaben beginnen oder diese Buchstaben enthalten.

5. Tippen Sie auf die Bezeichnung des Ziels.

Das Fenster **DETAILLIERTE ANGABEN ZUM ZIEL** öffnet sich.

Auf der Schaltfläche MyRoutes aktivieren steht, ob mehrere Routenvorschläge berechnet werden sollen (Ja) oder nicht (Nein).

- ► Tippen Sie auf MyRoutes aktivieren, um die Einstellung zu ändern.
- 6. Tippen Sie auf Navigation.
	- oder -

Tippen Sie auf Parken, um einen Parkplatz in der Nähe Ihres Ziels zu suchen.

Die Karte öffnet sich im Modus **Vorschau**. Das Ziel wird auf der Karte dargestellt.

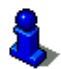

Informationen über den Start der Navigation finden Sie im Kapitel "[Routenvorschau](#page-34-1)" auf Seite [3](#page-34-1)5. Bitte lesen Sie dort weiter.

### **Sonderziel von landesweiter Bedeutung**

Sonderziele von landesweiter Bedeutung sind Flughäfen, Sehenswürdigkeiten und Denkmäler von nationaler Bedeutung, größere Häfen und andere. Sie können so z.B. bekannte Sehenswürdigkeiten auch dann finden, wenn Sie nicht wissen, zu welchem Ort sie gehören.

1. Tippen Sie im Fenster **NAVIGATION** auf Neues Ziel > Sonderziel suchen > im ganzen Land.

Das Fenster **SONDERZIEL IM GANZEN LAND** öffnet sich.

2. Geben Sie an, aus welcher Kategorie Sie ein Sonderziel finden möchten.

Die Liste Ziel öffnet sich. Sie enthält die Sonderziele der angegebenen Kategorie in alphabetischer Reihenfolge.

- 3. Wenn die Liste sehr umfangreich ist:
- ► Tippen Sie auf (Liste schließen).

Die Tastatur erscheint.

Geben Sie einige Buchstaben des Ziels ein.

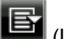

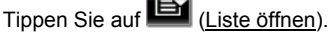

Die Liste enthält nur noch die Ziele, die mit den eingegebenen Buchstaben beginnen oder diese Buchstaben enthalten.

4. Tippen Sie auf die Bezeichnung des Ziels.

Das Fenster **DETAILLIERTE ANGABEN ZUM ZIEL** öffnet sich.

Auf der Schaltfläche MyRoutes aktivieren steht, ob mehrere Routenvorschläge berechnet werden sollen (Ja) oder nicht (Nein).

Tippen Sie auf MyRoutes aktivieren, um die Einstellung zu ändern.

- 5. Tippen Sie auf Navigation.
	- oder -

Tippen Sie auf Parken, um einen Parkplatz in der Nähe Ihres Ziels zu suchen.

Die Karte öffnet sich im Modus **Vorschau**. Das Ziel wird auf der Karte dargestellt.

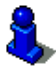

Informationen über den Start der Navigation finden Sie im Kapitel "[Routenvorschau](#page-34-1)" auf Seite [3](#page-34-1)5. Bitte lesen Sie dort weiter.

### **Sonderziel aus einem bestimmten Ort**

Sonderziele aus einem bestimmten Ort können bei der Navigation in eine fremde Stadt hilfreich sein.

1. Tippen Sie im Fenster **NAVIGATION** auf Neues Ziel > Sonderziel suchen > in einem Ort.

Das Fenster **SONDERZIEL IN EINEM ORT** öffnet sich.

- 2. Geben Sie den Namen oder die Postleitzahl des Zielortes ein.
- 3. Geben Sie an, aus welcher Kategorie Sie ein Sonderziel finden möchten. Kategorien, aus denen in der angegebenen Stadt keine Ziele vorhanden sind, können Sie nicht angeben.

Wenn es für die gewählte Kategorie Unterkategorien gibt, öffnet sich die Liste Unterkategorie.

4. Geben Sie an, aus welcher Unterkategorie Sie ein Sonderziel finden möchten.

Die Liste Ziel öffnet sich. Sie enthält, alphabetisch sortiert, Sonderziele der angegebenen Kategorie.

- 5. Wenn die Liste sehr umfangreich ist:
- ► Tippen Sie auf (Liste schließen). Die Tastatur erscheint.
- Geben Sie einige Buchstaben des Ziels ein.

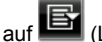

► Tippen Sie auf (Liste öffnen).

Die Liste enthält nur noch die Ziele, die mit den eingegebenen Buchstaben beginnen oder diese Buchstaben enthalten.

6. Tippen Sie auf die Bezeichnung des Ziels.

Das Fenster **DETAILLIERTE ANGABEN ZUM ZIEL** öffnet sich.

Auf der Schaltfläche MyRoutes aktivieren steht, ob mehrere Routenvorschläge berechnet werden sollen (Ja) oder nicht (Nein).

Tippen Sie auf MyRoutes aktivieren, um die Einstellung zu ändern.

Manchmal kann das Ziel nicht eindeutig bestimmt werden, etwa weil es in der angegebenen Stadt mehrere Restaurants mit dem gleichen Namen gibt.

In diesem Fall öffnet sich ein Fenster, in dem alle zu Ihrer Eingabe passenden Ziele mit zusätzlichen Informationen angezeigt werden.

- Tippen Sie auf das Ziel, zu dem Sie navigieren möchten.
- 7. Tippen Sie auf Navigation.
	- oder -

Tippen Sie auf Parken, um einen Parkplatz in der Nähe Ihres Ziels zu suchen.

Die Karte öffnet sich im Modus **Vorschau**. Das Ziel wird auf der Karte dargestellt.

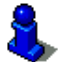

Informationen über den Start der Navigation finden Sie im Kapitel "[Routenvorschau](#page-34-1)" auf Seite [3](#page-34-1)5. Bitte lesen Sie dort weiter.

#### <span id="page-30-0"></span>**Sonderziele im Schnellzugriff**

Im Schnellzugriff stehen 3 Kategorien von Sonderzielen zur Verfügung. Ziele in Ihrer Nähe, die einer dieser Kategorien entsprechen, können Sie schnell und ohne weitere Eingabe auflisten lassen.

► Tippen Sie im Fenster **NAVIGATION** auf Optionen > Einstellungen > Allgemein, um einzustellen, welche Kategorien bzw. Unterkategorien im Schnellzugriff zur Verfügung stehen.

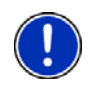

**Hinweis:** Die Kategorien für die Funktion **Schnellzugriff** sind die gleichen, die auch für die Funktion **Sonderziele auf der Route** zur Verfügung stehen. (Siehe "[Optionen der Karte im Modus Navigation](#page-50-0)", Seite [51](#page-50-0))

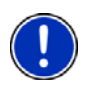

**Hinweis:** Der GPS-Empfang muss für die Positionsermittlung ausreichend sein. Ausreichenden GPS-Empfang erkennen Sie am

Symbol  $\mathbb{A}^{\mathbb{I}}$  (GPS bereit).

Nähere Informationen finden Sie im Kapitel "[Initialisierung des GPS-](#page-22-2)[Empfängers](#page-22-2)" auf Seite [2](#page-22-2)3.

1. Tippen Sie im Fenster **NAVIGATION** auf Neues Ziel.

Das Menü **NEUES ZIEL** öffnet sich.

Im Bereich Schnellzugriff sind Icons der Kategorien abgebildet, deren Sonderziele im Schnellzugriff zur Verfügung stehen.

2. Tippen Sie auf die Kategorie, aus der Sie ein Sonderziel suchen. Eine Liste öffnet sich. Sie enthält, nach der Entfernung sortiert, die am nächsten liegenden Sonderziele der angegebenen Kategorie.

<span id="page-31-0"></span>3. Tippen Sie auf die Bezeichnung des Ziels, um die Navigation dorthin zu starten.

Die Karte öffnet sich im Modus **Vorschau**. Das Ziel wird auf der Karte dargestellt.

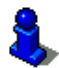

Informationen über den Start der Navigation finden Sie im Kapitel "[Routenvorschau](#page-34-1)" auf Seite [3](#page-34-1)5. Bitte lesen Sie dort weiter.

#### <span id="page-31-1"></span>**5.2.5 Informationen über das Ziel**

Über viele Ziele, die Sie angeben, sind weitere Informationen in der Datenbank des Navigationssystems gespeichert.

Zu vielen Restaurants ist z.B. eine Telefonnummer gespeichert. Sie können dann gleich dort anrufen und sich z.B. einen Tisch reservieren.

Eines der oben beschriebenen Fenster zur Zieleingabe ist geöffnet.

► Tippen Sie auf Optionen > Info.

Das Fenster **INFORMATIONEN ÜBER DAS ZIEL** öffnet sich. Es enthält alle Informationen, die in der Datenbank des Navigationssystems über das angegebene Ziel vorhanden sind.

- ► Tippen Sie auf Abbrechen, um das Fenster **INFORMATIONEN ÜBER DAS ZIEL** wieder zu schließen.
- Tippen Sie auf **De Guiden Karte zeigen), um das Ziel auf der** Karte zu sehen.

#### <span id="page-31-2"></span>**5.2.6 Favoriten**

Ziele, zu denen Sie immer wieder einmal fahren möchten, können Sie in der Liste **FAVORITEN** speichern.

In der Liste **FAVORITEN** können bis zu 500 Ziele gespeichert werden.

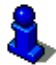

Informationen über das Speichern eines Zieles finden Sie im Kapitel "[Ziel speichern"](#page-36-2) auf Seite [37](#page-36-2).

- 1. Tippen Sie im Fenster **NAVIGATION** auf Meine Ziele > Favoriten.
- 2. Tippen Sie auf das Ziel, zu dem Sie navigieren möchten.

Das Fenster **DETAILLIERTE ANGABEN ZUM ZIEL** öffnet sich. Auf der Schaltfläche MyRoutes aktivieren steht, ob mehrere Routenvorschläge berechnet werden sollen (Ja) oder nicht (Nein).

- ► Tippen Sie auf MyRoutes aktivieren, um die Einstellung zu ändern.
- 3. Tippen Sie auf Navigation.
	- oder -

Tippen Sie auf Parken, um einen Parkplatz in der Nähe Ihres Ziels zu suchen.

Die Karte öffnet sich im Modus **Vorschau**. Das Ziel wird auf der Karte dargestellt.

<span id="page-32-0"></span>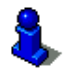

Informationen über den Start der Navigation finden Sie im Kapitel "[Routenvorschau](#page-34-1)" auf Seite [3](#page-34-1)5. Bitte lesen Sie dort weiter.

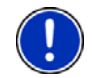

**Hinweis:** Favoriten werden auf der Karte durch ein kleines Fähnchen mit ihrer Bezeichnung dargestellt.

### <span id="page-32-1"></span>**5.2.7 Letzte Ziele**

*NAVIGON 13xx | 23xx* speichert die letzten 12 Ziele, zu denen Sie eine Navigation gestartet haben, in der Liste **LETZTE ZIELE**.

- 1. Tippen Sie im Fenster **NAVIGATION** auf Meine Ziele > Letzte Ziele.
- 2. Tippen Sie auf das Ziel, zu dem Sie navigieren möchten.

Das Fenster **DETAILLIERTE ANGABEN ZUM ZIEL** öffnet sich.

Auf der Schaltfläche MyRoutes aktivieren steht, ob mehrere Routenvorschläge berechnet werden sollen (Ja) oder nicht (Nein).

- ► Tippen Sie auf MyRoutes aktivieren, um die Einstellung zu ändern.
- 3. Tippen Sie auf Navigation.
	- oder -

Tippen Sie auf Parken, um einen Parkplatz in der Nähe Ihres Ziels zu suchen.

Die Karte öffnet sich im Modus **Vorschau**. Das Ziel wird auf der Karte dargestellt.

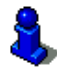

Informationen über den Start der Navigation finden Sie im Kapitel "[Routenvorschau](#page-34-1)" auf Seite [3](#page-34-1)5. Bitte lesen Sie dort weiter.

#### <span id="page-32-2"></span>**5.2.8 Importierte Adressen**

Mit der Software *NAVIGON Sync* können Sie Kontaktadressen, die Sie in Microsoft Outlook auf Ihrem Computer gespeichert haben, in Ihr Navigationssystem exportieren.

Außerdem können Sie aus vielen Routenplanern im Internet die eingegebene Zieladresse direkt auf Ihr Navigationssystem kopieren. Diese Funktion ist auf der jeweiligen Internetseite deutlich zu sehen, falls sie von dieser Seite angeboten wird.

<span id="page-33-0"></span>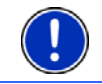

**Hinweis:** *NAVIGON Sync* können Sie von unserer Internetseite [www.navigon.com](http://www.navigon.com/) kostenlos herunterladen.

Kontakte, für die mehrere Adressen gespeichert sind, erscheinen mit jeder Adresse einmal in der Liste **IMPORTIERTE ADRESSEN**.

- 1. Tippen Sie im Fenster **NAVIGATION** auf Meine Ziele > Importierte Adressen.
- 2. Tippen Sie auf die Adresse, zu der Sie navigieren möchten.

Das Fenster **DETAILLIERTE ANGABEN ZUM ZIEL** öffnet sich. Auf der Schaltfläche MyRoutes aktivieren steht, ob mehrere Routenvorschläge berechnet werden sollen (Ja) oder nicht (Nein).

- Tippen Sie auf MyRoutes aktivieren, um die Einstellung zu ändern.
- 3. Tippen Sie auf Navigation.
	- oder -

Tippen Sie auf Parken, um einen Parkplatz in der Nähe Ihres Ziels zu suchen.

Die Karte öffnet sich im Modus **Vorschau**. Das Ziel wird auf der Karte dargestellt.

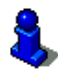

Informationen über den Start der Navigation finden Sie im Kapitel "[Routenvorschau](#page-34-1)" auf Seite [3](#page-34-1)5. Bitte lesen Sie dort weiter.

### <span id="page-33-1"></span>**5.2.9 Nach Hause navigieren**

Im *NAVIGON 13xx | 23xx* können Sie eine Adresse als Heimatadresse speichern. Die Navigation dorthin kann dann jederzeit durch das Betätigen einer einzigen Schaltfläche gestartet werden.

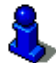

Weitere Informationen über das Speichern der Heimatadresse finden Sie im Kapitel ["Heimatadresse definieren](#page-36-3)" auf Seite [3](#page-36-3)7.

► Tippen Sie im Fenster **NAVIGATION** auf Nach Hause.

Wenn Sie Ihre Adresse noch nicht angegeben haben, werden Sie in einem Dialogfenster darauf hingewiesen.

Die Navigation startet. Es gilt das gleiche Routenprofil wie bei der letzten Navigation.

### <span id="page-33-2"></span>**5.2.10 Ziel auf der Karte bestimmen**

Sie können das Ziel für eine Navigation direkt auf der Karte bestimmen. Neben Orten und Straßen können Sie so auch Sonderziele schnell wählen.

- <span id="page-34-0"></span>1. Tippen Sie im Fenster **NAVIGATION** auf Karte anzeigen.
- 2. Tippen Sie auf (Ziel suchen)

Die Karte öffnet sich im Modus **Ziel suchen**.

3. Tippen Sie auf den Punkt, zu dem Sie navigieren möchten.

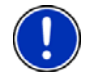

**Hinweis:** Wie Sie den angezeigten Kartenausschnitt so verändern, dass Ihr Ziel darauf gut sichtbar ist, erfahren Sie im Kapitel ["Karte im Modus](#page-52-1)  [Ziel suchen"](#page-52-1) auf Seite [53](#page-52-1).

Der Zielpunkt, auf den Sie getippt haben, erscheint unter dem Fadenkreuz.

Im unteren Drittel des Bildschirms werden die geografischen Koordinaten des Zielpunktes und die entsprechende Adresse angezeigt.

4. Tippen Sie auf **V** (OK).

Das Fenster **ZIEL AUF DER KARTE** öffnet sich. In der linken oberen Ecke sind die detaillierten Adressdaten des gewählten Zielpunkts angezeigt.

5. Tippen Sie auf Dorthin navigieren.

Die Karte öffnet sich im Modus **Vorschau**. Das Ziel wird auf der Karte dargestellt.

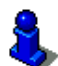

Informationen über den Start der Navigation finden Sie im Kapitel "[Routenvorschau](#page-34-1)" auf Seite [3](#page-34-1)5. Bitte lesen Sie dort weiter.

#### <span id="page-34-1"></span>**5.2.11 Routenvorschau**

Die Karte ist im Modus **Vorschau** geöffnet.

Das Navigationsziel ist durch eine kleine Flagge dargestellt.

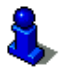

Detaillierte Informationen finden Sie im Kapitel ["Karte im Modus](#page-46-1)  [Vorschau"](#page-46-1) auf Seite [4](#page-46-1)7.

#### **Routenprofil**

Der Berechnung der Route liegt ein Routenprofil zugrunde. Die aktuellen Einstellungen sind durch Symbole auf der Schaltfläche (Routenprofil) am oberen rechten Rand der Karte dargestellt.

Tippen Sie auf die Schaltfläche **A 1 % auf Routenprofil, wenn** Sie dieses Profil jetzt einsehen oder ändern möchten.

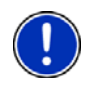

**Hinweis:** Wenn Sie das Routenprofil ändern, bleiben diese Änderungen auch für folgende Navigationen gültig.

Informationen über einzelne Einstellungen des Routenprofils erhalten

Sie, wenn Sie auf die entsprechende Schaltfläche (Hilfe) tippen.

#### **Wegbeschreibung**

► Wenn Sie eine detaillierte Wegbeschreibung sehen möchten, tippen Sie auf Optionen > Wegbeschreibung.

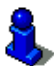

Informationen über die Funktionalität des Fensters **WEGBESCHREIBUNG** finden Sie im Kapitel ["Wegbeschreibung](#page-56-2)" auf Seite [57](#page-56-2).

#### **MyRoutes**

Wenn die Funktion **MyRoutes** aktiviert ist, berechnet das Navigationssystem auf der Grundlage des aktuell eingestellten Routenprofils bis zu drei Routen und zeigt diese in unterschiedlichen Farben (orange, grün, blau) und mit einer Nummer auf der Karte an. Zu jeder Route gibt es eine Schaltfläche mit der gleichen Nummer und einem Symbol in der gleichen Farbe.

Bei der Ermittlung der Ankunftszeit bzw. der Fahrtdauer berücksichtigt das Navigationssystem weitere Faktoren wie z.B. Wochentag und Tageszeit.

Die Route, die dem gewählten Routenprofil am besten entspricht, wird mit der Aufschrift "MyRoute" markiert.

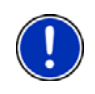

**Hinweis:** Auch wenn die Funktion **MyRoutes** aktiviert ist, kann manchmal für eine Route keine oder nur eine weitere Route berechnet werden. Auf der entsprechenden Schaltfläche wird dann Kein weiterer Vorschlag angezeigt.

#### **Navigation**

► Tippen Sie auf die Schaltfläche der Route, die Sie zur Navigation verwenden möchten.

#### **Kein GPS-Empfang**

Wenn kein ausreichendes GPS-Signal empfangen wird, erscheint folgende Meldung: "Im Moment steht kein GPS-Signal zur Verfügung. Die Navigation wird automatisch gestartet, sobald der GPS-Empfang ausreichend ist."

Sie haben folgende Möglichkeiten:

- <span id="page-36-0"></span>► Warten Sie. Sobald der GPS-Empfang für die Positionsermittlung ausreicht, wird die Route berechnet, und die Navigation beginnt.
- Tippen Sie auf Abbrechen. Es öffnet sich wieder das Fenster, in dem Sie Ihr Ziel angegeben hatten. Ihr Ziel ist in der Liste **LETZTE ZIELE** gespeichert.
- Tippen Sie auf Demo. Die Route wird mit der Ortsmitte des Zielortes als Ausgangspunkt berechnet. Anschließend wird die Navigation auf dieser Route simuliert.

beenden.

Tippen Sie auf (Zurück), um die Demonstration zu

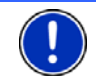

**Hinweis:** Wenn Sie das Ziel auf der Karte gewählt hatten, ist die Schaltfläche Demo nicht verfügbar.

# <span id="page-36-1"></span>**5.3 Ziele verwalten**

Jedes Ziel, das Sie angeben, und die Ziele aus den Listen **LETZTE ZIELE** und **IMPORTIERTE ADRESSEN** können Sie in der Liste **FAVORITEN** speichern. Das ist insbesondere dann sinnvoll, wenn Sie dieses Ziel häufiger anfahren.

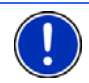

**Hinweis:** Favoriten werden auf der Karte durch ein kleines Fähnchen mit ihrer Bezeichnung dargestellt.

### <span id="page-36-2"></span>**5.3.1 Ziel speichern**

- 1. Geben Sie ein Ziel an. (Siehe "[Zieladresse eingeben](#page-24-2)", Seite [2](#page-24-2)5 oder ["Sonderziel"](#page-26-1), Seite [2](#page-26-1)7). Tippen Sie nicht auf die Schaltfläche Navigation!
- 2. Tippen Sie auf Optionen > Ziel speichern - oder -
- 1. Wählen Sie ein Ziel aus der Liste **LETZTE ZIELE** oder aus der Liste **IMPORTIERTE ADRESSEN**. (Siehe "[Letzte Ziele](#page-32-1)", Seite [3](#page-32-1)3 oder ["Importierte Adressen](#page-32-2)", Seite [33](#page-32-2)). Tippen Sie nicht auf die Schaltfläche Navigation!
	- 2. Tippen Sie auf Optionen > Als Favorit speichern.
	- 3. Geben Sie eine Bezeichnung für das Ziel ein.
	- 4. Tippen Sie auf Speichern.

### <span id="page-36-3"></span>**5.3.2 Heimatadresse definieren**

Sie können die Navigation zu Ihrer Heimatadresse immer sehr schnell starten, indem Sie im Fenster **NAVIGATION** auf Nach Hause tippen.

<span id="page-37-0"></span>Als Heimatadresse können Sie genau ein Ziel festlegen. Dieses Ziel wird in der Liste **FAVORITEN** gespeichert.

Gehen Sie dazu folgendermaßen vor:

1. Tippen Sie im Fenster **NAVIGATION** auf Neues Ziel > Adresse eingeben.

Das Fenster **ADRESSE** öffnet sich.

- 2. Geben Sie Ihre Heimatadresse ein.
- 3. Tippen Sie auf Optionen > Ziel speichern.
- 4. Geben Sie eine Bezeichnung für die Adresse ein. (z.B. "Heimatadresse")

Ihre Heimatadresse ist nun in der Liste **FAVORITEN** gespeichert.

5. Tippen Sie auf (Zurück).

Das Fenster **NAVIGATION** öffnet sich.

- 6. Tippen Sie auf Meine Ziele > Favoriten.
- 7. Wählen Sie aus der Liste **FAVORITEN** das Ziel, das Sie als neue Heimatadresse festlegen möchten. (Siehe auch "[Favoriten](#page-31-2)", Seite [3](#page-31-2)2)
- 8. Tippen Sie auf Optionen > Heimatadresse.

Das gewählte Ziel ist nun als Heimatadresse gespeichert. In der Liste **FAVORITEN** ist die Heimatadresse durch ein Häuschen kenntlich gemacht.

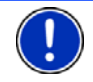

**Hinweis:** Die Heimatadresse wird auch auf der Karte durch ein Häuschen dargestellt.

#### **Heimatadresse ändern**

Sie können jederzeit eine andere Adresse als Heimatadresse definieren. Gehen Sie dazu vor wie oben beschrieben.

# <span id="page-37-1"></span>**5.4 Routen mit Etappen**

Sie können die Routenplanung auch dann vornehmen, wenn Sie keinen GPS-Empfang haben, beispielsweise bequem zu Hause. Angelegte Routen können Sie zur Wiederverwendung speichern und so beliebig viele Routen, beispielsweise für Ihren Urlaub, planen.

1. Tippen Sie im Fenster **NAVIGATION** auf Optionen.

Die Liste der Optionen öffnet sich.

2. Tippen Sie auf die Option Routenplanung. Das Fenster **ROUTENPLANUNG** öffnet sich.

#### <span id="page-38-1"></span><span id="page-38-0"></span>**5.4.1 Den Startpunkt angeben**

Der Startpunkt einer Route ist der Punkt, an dem Sie die Fahrt antreten möchten. Das muss nicht immer der aktuelle Standort sein: Wenn Sie schon zuhause eine Route für einen Ausflug an Ihrem Urlaubsort planen, können Sie z.B. Ihr Hotel als Startpunkt der Route angeben.

Der Startpunkt ist nur dann wichtig, wenn Sie eine geplante Route auf der Karte sehen möchten, aber momentan keinen GPS-Empfang haben oder sich nicht am geplanten Startpunkt befinden. Der Startpunkt, den Sie angeben, hat daher auch die laufende Nummer "0".

Sobald Sie eine Navigation starten, wird für die Routenberechnung Ihr aktueller Standort als Startpunkt verwendet.

Die erste Etappe ist also die Fahrt zum Routenpunkt mit der laufenden Nummer "1".

1. Tippen Sie auf das Feld Startpunkt angeben.

Das Menü **STARTPUNKT** öffnet sich.

Wenn Sie Ihren aktuellen Standort als Startpunkt angeben möchten:

2. Tippen Sie auf den Menüpunkt Aktueller Standort.

Wenn Sie einen anderen Startpunkt angeben möchten:

- 2. Tippen Sie auf die entsprechende Schaltfläche.
- 3. Geben Sie den Startpunkt an. (Siehe den entsprechenden Abschnitt des Kapitels ["Ziel angeben](#page-23-1)", Seite [2](#page-23-1)4 ff.)
- 4. Tippen Sie auf Startpunkt setzen.

Der gewählte Startpunkt wird nun neben der Schaltfläche 0 (Startpunkt) angezeigt.

#### **Startpunkt ändern**

► Tippen Sie auf den Startpunkt (Schaltfläche 0).

Das Menü **STARTPUNKT** öffnet sich. Sie können nun einen anderen Startpunkt angeben. Gehen Sie vor wie oben beschrieben.

#### <span id="page-38-2"></span>**5.4.2 Routenpunkte angeben**

Die Routenpunkte einer Route sind die Ziele, zu denen Sie navigieren möchten.

Vor jedem Routenpunkt ist seine laufende Nummer auf einer Schaltfläche sichtbar.

1. Tippen Sie auf das Feld Routenpunkt hinzufügen.

Das Menü **ROUTENPUNKT** öffnet sich.

2. Tippen Sie auf die Schaltfläche für die gewünschte Art der Zielangabe.

- <span id="page-39-0"></span>3. Geben Sie den Routenpunkt an. (Siehe den entsprechenden Abschnitt des Kapitels ["Ziel angeben](#page-23-1)", Seite [2](#page-23-1)4 ff.)
- 4. Tippen Sie auf Hinzufügen.

Der gewählte Routenpunkt wird nun neben seiner laufenden Nummer angezeigt.

Wiederholen Sie diese Schritte für jedes weitere Ziel, das Sie zur Route hinzufügen möchten.

#### <span id="page-39-1"></span>**5.4.3 Routenpunkte bearbeiten**

Routenpunkte können aus einer Route gelöscht werden. Die Reihenfolge der Routenpunkte kann beliebig verändert werden.

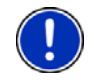

**Hinweis:** Den Startpunkt (laufende Nummer "0") können Sie weder verschieben noch löschen. Sie können aber einen anderen Routenpunkt zum Startpunkt machen.

► Tippen Sie auf den Routenpunkt, den Sie bearbeiten möchten.

Das Kontextmenü enthält folgende Schaltflächen:

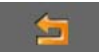

 Routenpunkt nach vorne: Schiebt den gewählten Routenpunkt weiter nach vorne. (Beispiel: aus Routenpunkt 2 wird Routenpunkt 1)

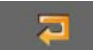

 Routenpunkt nach hinten: Schiebt den gewählten Routenpunkt weiter nach hinten. (Beispiel: aus Routenpunkt 2 wird Routenpunkt 3)

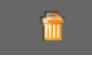

 Löschen: Löscht den ausgewählten Routenpunkt. Ein Dialogfenster fordert Sie auf, das Löschen zu bestätigen.

#### <span id="page-39-2"></span>**5.4.4 Routen verwalten**

Jede geplante Route können Sie unter einer bestimmten Bezeichnung speichern.

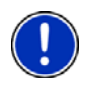

**Hinweis:** Es werden nur der Startpunkt und die Routenpunkte gespeichert, nicht aber die berechnete Route. Wenn Sie eine gespeicherte Route laden, muss sie vor der Navigation neu berechnet werden.

Gespeicherte Routen können Sie laden, umbenennen oder löschen.

### <span id="page-39-3"></span>**Route speichern**

Das Fenster **ROUTENPLANUNG** ist geöffnet. Sie haben den Startpunkt und mindestens einen Routenpunkt angegeben.

1. Tippen Sie auf Optionen > Route speichern.

- <span id="page-40-0"></span>2. Geben Sie eine Bezeichnung für die Route ein.
- 3. Tippen Sie auf Speichern.

Das Ziel ist jetzt in die Liste **GESPEICHERTE ROUTEN** aufgenommen. Das Dialogfenster schließt sich.

#### **Route laden**

- 1. Tippen Sie auf Optionen > Gespeicherte Routen.
- 2. Tippen Sie auf die Route, die Sie laden möchten.
- 3. Tippen Sie auf Route laden.

Das Fenster **ROUTENPLANUNG** öffnet sich. Der Startpunkt und die Routenpunkte der geladenen Route sind eingetragen.

### <span id="page-40-1"></span>**5.4.5 Route berechnen und anzeigen**

Eine geplante Route kann auch ohne GPS-Empfang berechnet und auf der Karte angezeigt werden, damit Sie sich einen Überblick über die Strecke verschaffen können.

Das Fenster **ROUTENPLANUNG** ist geöffnet. Der Startpunkt und mindestens ein Routenpunkt sind eingetragen.

► Tippen Sie auf Route anzeigen.

Die Karte öffnet sich im Modus **Vorschau**.

Der Startpunkt und die Routenpunkte sind durch kleine Fähnchen gekennzeichnet. Für jede Etappe sind die Entfernung und die voraussichtliche Fahrtdauer angegeben.

#### <span id="page-40-2"></span>**5.4.6 Route simulieren**

Sie können die Navigation auf einer geplanten Route auch nur simulieren.

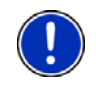

**Hinweis:** Für eine Simulation benötigen Sie keinen GPS-Empfang.

Wenn Sie eine Route mit mehreren Etappen geplant hatten, wird nur die erste Etappe simuliert.

Sie haben eine Route berechnen und anzeigen lassen.

1. Tippen Sie auf Optionen > Simulation.

Die Route wird für die Simulation neu berechnet.

Wenn Sie eine Route mit nur einem Routenpunkt geplant haben und die Funktion **MyRoutes** aktiviert ist, werden Sie aufgefordert, eine Route für die Simulation zu wählen.

2. Tippen Sie auf die Schaltfläche der Route, auf der Sie die Navigation simulieren möchten.

<span id="page-41-0"></span>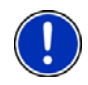

**Hinweis:** Wenn die Funktion **MyRoutes** deaktiviert ist oder wenn Sie eine Route mit mehr als einem Routenpunkt geplant haben, startet die Simulation unmittelbar nach der Berechnung der Route.

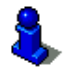

Weitere Informationen zur Funktion **MyRoutes** finden Sie im Kapitel "[MyRoutes"](#page-42-2) auf Seite [43](#page-42-2).

### **Simulation beenden**

Die Simulation kann jederzeit beendet werden.

► Tippen Sie auf (Zurück).

Das Fenster **ROUTENPLANUNG** öffnet sich.

### <span id="page-41-1"></span>**5.4.7 Routenvorschau**

Sie haben eine Route berechnen und anzeigen lassen. Die Karte ist im Modus **Vorschau** geöffnet.

### **Routenprofil**

Der Berechnung der Route liegt ein Routenprofil zugrunde. Die aktuellen Einstellungen sind durch Symbole auf der Schaltfläche

査 (Routenprofil) am oberen rechten Rand der Karte

dargestellt.

Tippen Sie auf die Schaltfläche Routenprofil, wenn Sie dieses Profil jetzt einsehen oder ändern möchten.

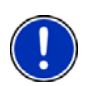

**Hinweis:** Wenn Sie das Routenprofil ändern, bleiben diese Änderungen auch für folgende Navigationen gültig.

Informationen über einzelne Einstellungen des Routenprofils erhalten

Sie, wenn Sie auf die entsprechende Schaltfläche (Hilfe) tippen.

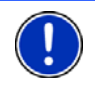

**Hinweis:** Wenn Sie Routen laden, die von einem anderen Anbieter als NAVIGON stammen, ist die Schaltfläche Routenprofil möglicherweise inaktiv. Sie können das Routenprofil dieser Route dann nicht ändern.

### **Wegbeschreibung**

Wenn Sie eine detaillierte Wegbeschreibung sehen möchten, tippen Sie auf Optionen > Wegbeschreibung.

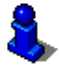

Informationen über die Funktionalität des Fensters **WEGBESCHREIBUNG** finden Sie im Kapitel ["Wegbeschreibung](#page-56-2)" auf Seite [57](#page-56-2).

#### <span id="page-42-2"></span><span id="page-42-0"></span>**MyRoutes**

Wenn die Funktion **MyRoutes** aktiviert ist, berechnet das Navigationssystem auf der Grundlage des aktuell eingestellten Routenprofils bis zu drei Routen und zeigt diese in unterschiedlichen Farben (orange, grün, blau) und mit einer Nummer auf der Karte an. Zu jeder Route gibt es eine Schaltfläche mit der gleichen Nummer und einem Symbol in der gleichen Farbe.

Bei der Ermittlung der Ankunftszeit bzw. der Fahrtdauer berücksichtigt das Navigationssystem weitere Faktoren wie z.B. Wochentag und Tageszeit.

Die Route, die dem gewählten Routenprofil am besten entspricht, wird mit der Aufschrift "MyRoute" markiert.

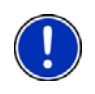

**Hinweis:** Die Funktion **MyRoutes** kann nur für Routen mit nur einem Routenpunkt verwendet werden. Bei Routen mit zwei oder mehr Routenpunkten wird nur eine Route berechnet und angezeigt, unabhängig davon, ob Sie die Funktion aktiviert haben oder nicht.

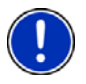

**Hinweis:** Auch wenn die Funktion **MyRoutes** aktiviert ist, kann manchmal für eine Route keine oder nur eine weitere Route berechnet werden. Auf der entsprechenden Schaltfläche wird dann Kein weiterer Vorschlag angezeigt.

### **Navigation**

Tippen Sie auf die Schaltfläche der Route, die Sie zur Navigation verwenden möchten.

### **Kein GPS-Empfang**

Wenn kein ausreichendes GPS-Signal empfangen wird, erscheint folgende Meldung: "Im Moment steht kein GPS-Signal zur Verfügung. Die Navigation wird automatisch gestartet, sobald der GPS-Empfang ausreichend ist."

Sie haben folgende Möglichkeiten:

- Warten Sie. Sobald der GPS-Empfang für die Positionsermittlung ausreicht, wird die Route berechnet, und die Navigation beginnt.
- Tippen Sie auf Abbrechen. Die Karte öffnet sich im Modus **Vorschau**.

# <span id="page-42-1"></span>**5.5 Optionen**

In manchen Fenstern gibt es Optionen, über die Sie weitere Funktionen erreichen können.

- Tippen Sie auf Optionen, um die Liste der Optionen zu öffnen.
- Tippen Sie auf die Option, die Sie ausführen möchten.
- ► Wenn Sie die Liste der Optionen schließen möchten, ohne eine Option auszuführen, dann tippen Sie wieder auf Optionen.
- 2D/3D: Wechselt zwischen 2D- und 3D-Modus. Das Icon stellt den momentan eingestellten Modus dar.

Alle löschen: Löscht alle Ziele der Liste (**LETZTE ZIELE** oder **FAVORITEN**, je nachdem, wo Sie die Optionen geöffnet hatten). Die Liste ist danach leer. Ein Dialogfenster fordert Sie auf, das Löschen zu bestätigen.

Als Favorit speichern: Speichert das angegebene Ziel in der Liste **FAVORITEN**. (Siehe ["Ziel speichern"](#page-36-2), Seite [3](#page-36-2)7)

- Auf der Karte zeigen: Zeigt die angegebene Adresse auf der Karte.
- Auslieferungszustand: Setzt alle Einstellungen wieder auf den Auslieferungszustand zurück. Routen und gespeicherte Ziele werden gelöscht. Die Software wird neu gestartet und verhält sich wie beim ersten Start nach dem Kauf. (Siehe ["NAVIGON 13xx | 23xx](#page-15-2)  [einschalten"](#page-15-2), Seite [16](#page-15-2)).
- Einstellungen: Öffnet das Fenster **EINSTELLUNGEN**. Dort können Sie das Navigationssystem konfigurieren. (Siehe ["NAVIGON 13xx | 23xx](#page-62-1)  [konfigurieren](#page-62-1)", Seite [6](#page-62-2)3)
- Gespeicherte Routen: Öffnet ein Fenster, in dem Sie eine gespeicherte Route laden können.
- GPS-Status: Öffnet das Fenster **GPS-STATUS**. Dort können Sie Details zum GPS-Empfang einsehen. Sie können auch die Daten des aktuellen Standorts speichern. (Siehe "[GPS-Status, aktuellen Standort](#page-55-1)  [speichern"](#page-55-1), Seite [56](#page-55-1))
- Heimatadresse: Speichert die gewählte Adresse als Ihre Heimatadresse. Sie können dann die Navigation zu diesem Ziel immer sehr schnell starten, indem Sie im Fenster **NAVIGATION** auf Nach Hause tippen.
- Koordinaten eingeben: Öffnet das Fenster **KOORDINATEN EINGEBEN**. Dort können Sie die geographischen Koordinaten Ihres Ziels angeben. (Siehe ["Koordinaten eingeben](#page-25-1)", Seite [26](#page-25-1))
- Löschen: Löscht das gewählte Ziel aus der Liste **LETZTE ZIELE** bzw. **FAVORITEN** oder die gewählte Route aus der Liste **GESPEICHERTE ROUTEN**. Ein Dialogfenster fordert Sie auf, das Löschen zu bestätigen.
- MyReport: Öffnet das Fenster **MYREPORT**. Dort können Sie Änderungen bei Überwachungsanlagen und in der Verkehrsführung bei NAVIGON melden.
- MyRoutes: Öffnet die Karte im Modus **Vorschau**. Sie erhalten bis zu drei verschiedene Vorschläge, wie Sie Ihre Fahrt fortsetzen können. Wählen Sie eine der angebotenen Routen aus.
- Neue Route: Löscht den Startpunkt und alle Routenpunkte aus dem Fenster **ROUTENPLANUNG**, so dass Sie eine neue Route planen können.

Speichern Sie gegebenenfalls die vorher geplante Route!

- Notfallhilfe: Öffnet ein Fenster, in dem Sie schnell und unkompliziert Adressen und Telefonnummern von Stellen in Ihrer direkten Umgebung finden, die in Notlagen nützlich sein können. (Siehe "[Notfallhilfe](#page-54-3)", Seite [5](#page-54-3)5).
- Parken: Startet die Navigation zu einem Parkplatz in der Nähe des Ziels.
- Produktinformationen: Zeigt die Versionsnummern und Copyright-Informationen von Hardware und Software.
- Route speichern: Öffnet ein Fenster, in dem Sie die geplante Route unter einer bestimmten Bezeichnung speichern können. (Siehe "[Route speichern](#page-39-3)", Seite [40](#page-39-3))
- Routenplanung: Öffnet das Fenster **ROUTENPLANUNG**. Dort können Sie Routen planen, geplante Routen verwalten und die Navigation auf einer geplanten Route starten. (Siehe ["Routen mit Etappen"](#page-37-1), Seite [38](#page-37-1))
- Routenprofil: Öffnet das Fenster **ROUTENPROFIL**. Dort können Sie die Optionen für die Routenberechnung einsehen und gegebenenfalls ändern.
- Routenpunkt überspringen: Tippen Sie auf diese Schaltfläche, um den nächsten Routenpunkt auszulassen. Diese Schaltfläche ist nur dann aktiv, wenn noch mindestens 2 Routenpunkte vor Ihnen liegen. (Siehe ["Routen mit](#page-37-1)  [Etappen"](#page-37-1), Seite [3](#page-37-1)8)
- Simulation: Simuliert eine Navigation auf der angezeigten Route. Diese Simulation können Sie auch ohne GPS-Empfang durchführen. Von Routen mit mehreren Etappen wird nur die erste Etappe simuliert.
- Sonderziele auf der Route: Öffnet eine Liste mit Sonderzielen die auf Ihrer Route liegen. Ein hier angezeigtes Ziel können Sie als Zwischenziel auswählen und dorthin navigieren.
- Sperrung: Öffnet ein Fenster in dem Sie einen vor Ihnen liegenden Streckenabschnitt sperren können, um eine Route um diesen Abschnitt herum zu berechnen, z.B. weil Sie im Radio von einem Stau auf diesem Streckenabschnitt erfahren haben. (Siehe "[Sperrung"](#page-56-1), Seite [57](#page-56-1))
- Standort speichern: Öffnet das Fenster **ZIEL SPEICHERN UNTER...**. Dort können Sie Ihren aktuellen Standort unter einem bestimmten Namen in der Liste **FAVORITEN** speichern.
- <span id="page-45-0"></span>Tag/Nacht: Wechselt zwischen den Display-Modi "Tag" und "Nacht". Das Icon stellt den momentan eingestellten Modus dar.
- Touchscreen-Kalibrierung: Wenn der Touchscreen ungenau auf Berührungen reagiert, kann er neu kalibriert werden. Folgen Sie den Anweisungen auf dem Bildschirm.
- Umbenennen: Öffnet ein Fenster, in dem Sie die Bezeichnung für das gewählte Ziel oder die gewählte Route ändern können.
- Verkehr (Nur *NAVIGON 23xx*): Öffnet das Fenster **VERKEHRSMELDUNGEN**, in dem vorliegende Meldungen aufgelistet werden. (Siehe "[TMC](#page-58-1)  [\(Verkehrsmeldungen\)"](#page-58-1), Seite [5](#page-58-1)9)
- Wegbeschreibung: Zeigt eine detaillierte Beschreibung der Route mit allen Punkten, an denen Sie abbiegen müssen. (Siehe "[Wegbeschreibung"](#page-56-2), Seite [57](#page-56-2))
- Ziel speichern: Speichert die angegebene Adresse in der Liste **FAVORITEN**. (Siehe ["Ziel speichern"](#page-36-2), Seite [3](#page-36-2)7)
- Zur Route hinzufügen: Öffnet die Routenplanung. Die angegebene Adresse wird als Routenpunkt hinzugefügt. (Siehe "[Routen mit Etappen"](#page-37-1), Seite [38](#page-37-1))
- Zwischenziel: Setzt den gewählten Punkt als Zwischenziel. Die Navigation führt dann erst zu diesem Zwischenziel. Danach können Sie die Navigation zu Ihrem ursprünglichen Ziel fortsetzen.

## <span id="page-45-1"></span>**5.6 Arbeiten mit der Karte**

#### <span id="page-45-2"></span>**5.6.1 Auswahl der Navigationskarte**

Für jedes Land gibt es eine eigene Navigationskarte. Eine Navigation kann aber nahtlos über mehrere Länder eines Kontinentes erfolgen, wenn auf den gespeicherten Karten eine durchgängige Route berechnet werden kann.

Auch wenn Karten von Ländern anderer Kontinente auf dem Navigationsgerät zur Verfügung stehen, kann das *NAVIGON 13xx | 23xx* immer nur mit den Karten eines Kontinents arbeiten.

Tippen Sie im Fenster **NAVIGATION** auf Optionen > Einstellungen > Darstellung der Karte, um zu sehen, welche Karten momentan benutzt werden. Sie können dort auch einen anderen Kontinent auswählen wenn Karten von Ländern anderer Kontinente auf dem Navigationsgerät zur Verfügung stehen.

### <span id="page-46-1"></span><span id="page-46-0"></span>**5.6.2 Karte im Modus Vorschau**

Sie haben ein Ziel angegeben und auf Navigation getippt.

- oder -

Sie haben eine Route geplant oder geladen und auf Route anzeigen getippt.

Die Karte öffnet sich im Modus **Vorschau**.

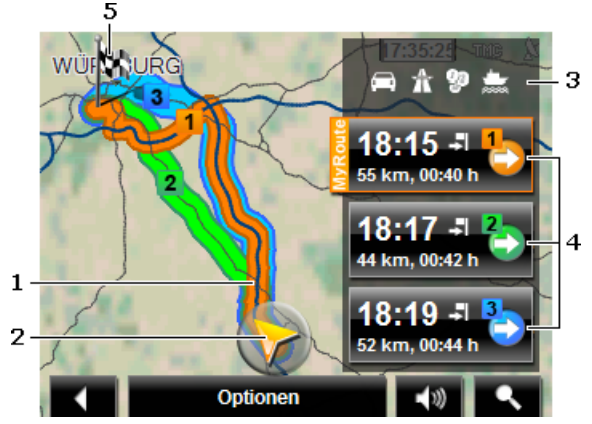

1 Wenn die Funktion **MyRoutes** aktiviert ist, werden in der Karte bis zu drei nummerierte Routen in unterschiedlichen Farben (orange, grün, blau) angezeigt.

> Wenn die Funktion **MyRoutes** deaktiviert ist oder wenn Sie eine Route mit mehr als einem Routenpunkt geplant haben, wird nur eine Route angezeigt.

2 Die aktuelle Position wird angezeigt (oranger Pfeil).

Wenn Sie eine geplante oder geladene Route anzeigen lassen und der angegebene Startpunkt nicht Ihre aktuelle Position ist, dann wird die aktuelle Position auf der Vorschau möglicherweise nicht angezeigt.

- <span id="page-46-2"></span>3 Auf der Schaltfläche (Routenprofil) sind die aktuellen Einstellungen im Routenprofil durch Symbole dargestellt. Wenn Sie auf diese Schaltfläche tippen, wird das Einstellungsfenster **ROUTENPROFIL** geöffnet.
	- Das linke Symbol zeigt an, welches Geschwindigkeitsprofil eingestellt ist (im Beispiel: PKW).
	- Die drei rechten Symbole zeigen, ob Autobahnen, Mautstraßen und Fähren für die Routenberechnung zugelassen sind.
- 4 Zu jeder Route (orange, grün, blau) gibt es eine Schaltfläche mit der gleichen Nummer und einem Symbol in der gleichen Farbe. Auf jeder

<span id="page-47-0"></span>Schaltfläche werden die voraussichtliche Ankunftszeit, die gesamte Fahrtstrecke und die voraussichtliche Fahrtdauer der jeweiligen Route angezeigt.

Wenn die Funktion **MyRoutes** aktiviert ist, wird die Route, die dem gewählten Routenprofil am besten entspricht, mit der Aufschrift "MyRoute" markiert.

Sobald Sie auf eine Schaltfläche tippen, wird die Navigation auf der entsprechenden Route gestartet.

5 Das Ziel ist durch ein kleines Fähnchen markiert.

Wenn Sie eine geplante oder geladene Route anzeigen lassen, sind der Startpunkt und jeder Routenpunkt mit einem Fähnchen markiert.

Bei einer Route mit mehreren Etappen werden für jede Etappe die Fahrtstrecke und die voraussichtliche Fahrtdauer eingeblendet.

- ► Tippen Sie auf die Schaltfläche **(Routenprofil)** (Routenprofil) (siehe Abb., Punkt [3](#page-46-2)), um die Einstellungen zu sehen und evtl. zu ändern, die der Berechnung der Route zugrunde liegen.
- Um die Navigation zu starten, tippen Sie auf die Schaltfläche der Route (siehe Abb., Punkt [4\)](#page-47-2), die Sie zur Navigation verwenden möchten.

Wenn Sie eine geplante oder geladene Route anzeigen lassen, wird evtl. die Route neu berechnet. Als Startpunkt wird jetzt Ihr aktueller Standpunkt in die Berechnung einbezogen. Die Navigation führt zunächst zum ersten angegebenen Routenpunkt.

- ► Tippen Sie auf Optionen > Wegbeschreibung, um eine detaillierte Wegbeschreibung zu sehen. (siehe "[Wegbeschreibung](#page-56-2)", Seite [5](#page-56-2)7)
- ► Tippen Sie auf (Ziel suchen), um die Karte im Modus **Ziel suchen** zu sehen. (siehe ["Karte im Modus Ziel suchen](#page-52-1)", Seite [53](#page-52-1))

#### <span id="page-47-1"></span>**5.6.3 Karte im Modus Navigation**

Nachdem die Route auf der Karte im Modus **Vorschau** zu sehen war, wurde die Navigation gestartet.

<span id="page-47-2"></span>Die Karte öffnet sich im Modus **Navigation**.

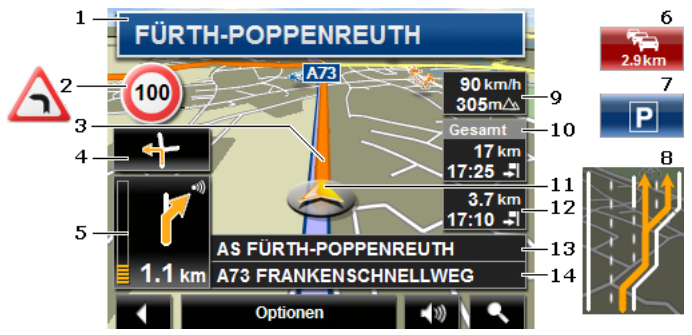

- 1 Hier wird angezeigt, welcher Beschilderung Sie folgen sollen.
- 2 Hier werden evtl. geltende Tempolimits oder andere Warn- oder Verbotsschilder angezeigt.
- 3 Die Route ist in oranger Farbe gekennzeichnet.
- 4 Im kleinen Pfeilfeld wird Ihnen bei kurz hintereinander auszuführenden Aktionen die übernächste Aktion angezeigt.
- 5 Das große Pfeilfeld zeigt eine schematische Darstellung der nächsten Kreuzung, an der Sie abbiegen sollen. Darunter ist die Entfernung bis zu dieser Kreuzung angegeben.

Wenn Sie sich der Kreuzung nähern, erscheint zusätzlich zur Entfernungsangabe eine Punktdarstellung:

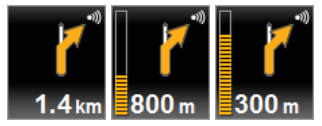

Je mehr gelbe Punkte angezeigt werden, desto näher sind Sie der Kreuzung.

Wenn Sie lange nicht abbiegen müssen, erscheint nur ein Pfeil geradeaus mit einer Entfernungsangabe darunter, die angibt, wie weit Sie dem Straßenverlauf folgen sollen.

- Tippen Sie auf das große Pfeilfeld, um eine aktuelle Fahranweisung zu hören.
- 6 (Nur *NAVIGON 23xx*): Wenn eine Verkehrsbehinderung auf Ihrer Route gemeldet ist, erscheint das Feld **Verkehrsmeldungen**.

Wenn im Feld **Verkehrsmeldungen** eine Entfernungsangabe gezeigt wird, wurde um die betreffende Verkehrsbehinderung noch keine Ausweichroute berechnet.

► Tippen Sie auf das Feld **Verkehrsmeldungen**, um das Fenster **VORSCHAU TMC** zu öffnen. Es zeigt einen Kartenausschnitt mit dem von der Meldung betroffenen Streckenabschnitt sowie eine mögliche Umleitung.

Wenn keine Entfernungsangabe zu sehen ist, dann werden alle Behinderungen umfahren, die auf Ihrer Route gemeldet sind und zu Zeitverlust führen.

► Tippen Sie auf das Feld **Verkehrsmeldungen**, um das Fenster **VERKEHRSMELDUNGEN** zu öffnen. (Siehe "[Verkehrsmeldungen](#page-59-0)  [anzeigen"](#page-59-0), Seite [60](#page-59-0))

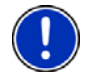

**Hinweis:** Die Berechnung von Ausweichrouten um gemeldete Verkehrshindernisse kann automatisch durchgeführt werden. (Siehe "[Einstellungen TMC](#page-61-0)", Seite [62](#page-61-0))

- 7 Das Feld Parken erscheint, wenn Sie sich nahe an Ihrem Ziel befinden.
	- Tippen Sie auf dieses Feld, um einen Parkplatz in der Nähe Ihres Ziels als neuen Zielpunkt auszuwählen.
- 8 Vor vielen Kreuzungen werden die Informationen aus den Punkten [9](#page-49-0), [10](#page-49-1) und [12](#page-49-2) ausgeblendet. Stattdessen wird eingeblendet, welche Fahrspuren zu Ihrem Ziel führen.
	- Tippen Sie auf das Feld, um die Fahrspur-Informationen auszublenden.
- <span id="page-49-0"></span>9 Hier werden die Höhe über NN und die aktuelle Geschwindigkeit angezeigt.
- <span id="page-49-1"></span>10 Im Feld **Gesamt** sehen Sie die verbleibende Entfernung bis zum Ziel und die voraussichtliche Ankunftszeit.
	- Tippen Sie auf die Ankunftszeit, wenn Sie an deren Stelle die voraussichtliche Fahrtdauer sehen möchten.
	- Tippen Sie noch einmal auf die Infobox, wenn Sie wieder die voraussichtliche Ankunftszeit sehen möchten.
- 11 Ihre aktuelle Position ist auf der Karte zu sehen (oranger Pfeil). Dabei sorgt ein sich kontinuierlich verändernder Kartenausschnitt dafür, dass die aktuelle Position immer auf der Karte dargestellt wird.
- <span id="page-49-2"></span>12 Wenn Sie auf einer Route mit mehreren Etappen navigieren, sehen Sie im Feld **Etappe** die verbleibende Entfernung bis zum nächsten Zwischenziel und die voraussichtliche Ankunftszeit.
	- Tippen Sie auf die Ankunftszeit, wenn Sie an deren Stelle die voraussichtliche Fahrtdauer sehen möchten.
	- Tippen Sie noch einmal auf die Infobox, wenn Sie wieder die voraussichtliche Ankunftszeit sehen möchten.
- 13 Im oberen Straßenfeld steht die Bezeichnung des Streckenabschnittes, den Sie als nächstes befahren müssen.
- 14 Im unteren Straßenfeld steht die Bezeichnung des Streckenabschnittes, auf dem Sie sich gerade befinden.

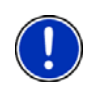

**Hinweis:** Die Anzeige vieler der oben erwähnten Bereiche kann über Optionen > Einstellungen > Navigation konfiguriert werden. Einige Anzeigen funktionieren auch nur dann, wenn die entsprechenden Informationen im Kartenmaterial verfügbar sind.

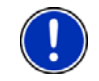

**Hinweis:** Wenn Sie auf das große Pfeilfeld tippen, wird die aktuell gültige Fahranweisung wiederholt.

- Tippen Sie auf Optionen > Route > Wegbeschreibung, um eine detaillierte Wegbeschreibung zu sehen. (Siehe "[Wegbeschreibung](#page-56-2)", Seite [5](#page-56-2)7)
- ► Tippen Sie auf (Ziel suchen), um die Karte im Modus **Ziel suchen** zu sehen. (Siehe "[Karte im Modus Ziel suchen"](#page-52-1), Seite [53](#page-52-1))

### **Lautstärke**

Die Lautstärke der gesprochenen Fahranweisungen kann während der Navigation geregelt werden.

1. Tippen Sie auf (Lautstärke).

Die Lautstärkeleiste öffnet sich. Sie enthält drei Schaltflächen zur Anpassung der Lautstärke:

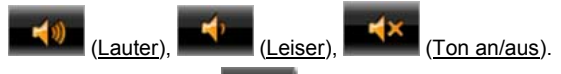

2. Tippen Sie wieder auf **WAL (Lautstärke)** oder warten Sie einige Sekunden.

Die Lautstärkeleiste schließt sich.

### **Navigation beenden**

► Tippen Sie auf (Zurück), um die Navigation zu beenden. Ein Dialogfenster fordert Sie zur Bestätigung auf.

### <span id="page-50-0"></span>**Optionen der Karte im Modus Navigation**

Tippen Sie auf Optionen. Es öffnet sich ein Fenster mit mehreren Schaltflächen.

Die wichtigsten Funktionen für die Navigation sind über die Schaltflächen mit Icons erreichbar.

Weitere Funktionen finden Sie, wenn Sie auf eine der Schaltflächen Ziel, Route, Dienste oder Allgemein tippen.

<span id="page-51-0"></span>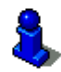

Eine Beschreibung aller verfügbaren Optionen finden Sie im Kapitel "[Optionen](#page-42-1)" auf Seite [43](#page-42-1).

#### <span id="page-51-1"></span>**5.6.4 Reality View**

Die Karte wechselt in den Modus **Reality View**, wenn Sie sich während der Fahrt auf einer Autobahn einem der folgenden Punkte nähern:

#### **NAVIGON 23xx (Reality View PRO):**

- ► einem Autobahnkreuz
- ► einem Autobahndreieck
- der Abfahrt, an der Sie die Autobahn verlassen sollen

#### **NAVIGON 13xx (Reality View light):**

der Abfahrt, an der Sie die Autobahn verlassen sollen

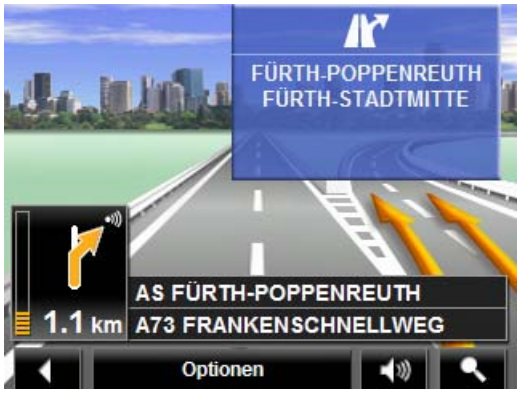

Der Modus **Reality View** zeigt sehr deutlich, welcher Beschilderung und welchen Spuren Sie folgen müssen.

Diese Anzeige bleibt unverändert, bis Sie die angezeigte Stelle passiert haben. Danach wechselt die Karte wieder in den Modus **Navigation**.

Tippen Sie auf einen beliebigen Punkt der Karte, um früher in den Modus **Navigation** zu wechseln.

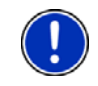

**Hinweis:** Der Modus **Reality View** ist nicht für alle Autobahnkreuze und Autobahndreiecke verfügbar. Die Verfügbarkeit ist abhängig vom verwendeten Kartenmaterial.

#### <span id="page-52-1"></span><span id="page-52-0"></span>**5.6.5 Karte im Modus Ziel suchen**

Die Karte ist immer dann im Modus **Ziel suchen**, wenn Sie ein Fadenkreuz auf ihr sehen. Im Adressfeld finden Sie die Koordinaten und ggf. den Namen der Straße unter dem Fadenkreuz.

Wenn Sie gerade unterwegs sind, verändert sich die Karte nicht. Sie ist immer so ausgerichtet, dass Norden oben ist.

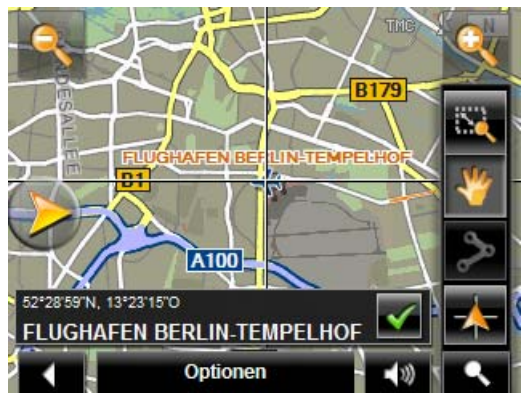

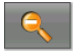

 Herauszoomen: Der dargestellte Kartenausschnitt wird größer, aber Sie sehen weniger Details.

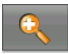

 Hineinzoomen: Der dargestellte Kartenausschnitt wird kleiner, aber Sie sehen mehr Details.

### ä7

 Zoomen: Wenn diese Schaltfläche aktiv ist, können Sie mit dem Stift oder dem Finger einen Kartenausschnitt zeichnen.

Zeichnen Sie den Kartenausschnitt von links oben nach rechts unten, dann wird er anschließend auf Bildschirmgröße gezoomt.

Zeichnen Sie den Kartenausschnitt von rechts unten nach links oben, so wird aus der Karte herausgezoomt.

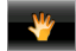

 Verschieben: Wenn diese Schaltfläche aktiv ist, können Sie mit dem Stift oder dem Finger den dargestellten Kartenausschnitt verändern. Schieben Sie die Karte einfach in die gewünschte Richtung.

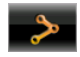

Ganze Route: Zoomt die Karte so, dass die ganze Route sichtbar ist.

 Aktueller Standort: Wählt den dargestellten Kartenausschnitt so, dass der momentane Standort zentriert ist.

#### **Arbeiten im Modus Ziel suchen**

 $\rightarrow$ 

1. Tippen Sie auf den Punkt, zu dem Sie navigieren möchten. Der Zielpunkt, auf den Sie getippt haben, erscheint unter dem **Fadenkreuz** 

Im unteren Drittel des Bildschirms werden die geografischen Koordinaten des Zielpunktes und die entsprechende Adresse angezeigt.

2. Tippen Sie auf  $\blacksquare$  (OK).

Schaltflächen mit verschiedenen Funktionen werden eingeblendet.

- Dorthin navigieren: Startet die Navigation zu dem gewählten Punkt. Wenn Sie sich gerade in einer Navigation befinden, wird diese abgebrochen.
- MyReport: Öffnet das Fenster **MYREPORT**. Dort können Sie Änderungen bei Überwachungsanlagen und in der Verkehrsführung bei NAVIGON melden.
- Zwischenziel: Setzt den gewählten Punkt als Zwischenziel. Die Navigation führt dann erst zu diesem Zwischenziel. Danach können Sie die Navigation zu Ihrem ursprünglichen Ziel fortsetzen.

Diese Funktion ist nur dann aktiviert, wenn Sie sich gerade in einer Navigation befinden.

- Zur Route hinzufügen: Fügt den gewählten Punkt als letzten Punkt in der Routenplanung hinzu, so dass die Zielführung dorthin nach dem ursprünglichen Ziel bzw. nach den anderen Routenpunkten erfolgt.
- Speichern: Öffnet das Fenster **ZIEL SPEICHERN UNTER...**. Sie können eine Bezeichnung eingeben, unter welcher der angegebene Punkt in der Liste **FAVORITEN** gespeichert wird. (Siehe "[Ziel speichern"](#page-36-2), Seite [37](#page-36-2))
- Umkreissuche: Öffnet das Fenster **SONDERZIEL IN DER NÄHE**. Sie können dort nach Zielen in der Nähe des angegebenen Punktes suchen. (siehe "[Sonderziel in der Nähe](#page-27-0)", Seite [2](#page-27-0)8)
	-

► Tippen Sie auf (Ziel suchen) oder auf (Zurück), um

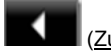

den Modus **Ziel suchen** zu beenden. Sie kommen wieder in das Fenster, von dem aus Sie diesen Modus gestartet haben.

# <span id="page-54-1"></span><span id="page-54-0"></span>**5.7 Nützliche Funktionen**

### <span id="page-54-2"></span>**5.7.1 In der Nähe**

Während der Navigation, oder wenn Sie die Karte über die Schaltfläche Karte anzeigen geöffnet haben, können Sie Sonderziele, Favoriten und Verkehrsmeldungen des sichtbaren Kartenausschnitts übersichtlich auflisten lassen.

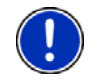

**Hinweis:** Diese Funktion ist nicht verfügbar, wenn die Karte in einem der Modi **Ziel suchen**, **Vorschau** oder **Reality View** geöffnet ist.

1. Tippen Sie auf einen beliebigen Punkt der Karte.

Die Liste **IN DER NÄHE** öffnet sich. Sie enthält Sonderziele, Favoriten oder Verkehrsmeldungen des gerade sichtbaren Kartenausschnitts.

2. Tippen Sie auf einen Eintrag der Liste, um detaillierte Informationen darüber zu erhalten.

Sie haben folgende Möglichkeiten:

- Tippen Sie auf Zwischenziel, um den gewählten Punkt als Zwischenziel zu setzen. Die Navigation führt dann erst zu diesem Zwischenziel. Danach können Sie die Navigation zu Ihrem ursprünglichen Ziel fortsetzen. Die Schaltfläche Zwischenziel ist nur während einer Navigation verfügbar.
- ► Tippen Sie auf Navigation, um zu dem gewählten Punkt zu navigieren.
- Tippen Sie auf Abbrechen, um die Liste wieder zu schließen.

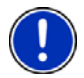

**Hinweis:** Die Funktion **In der Nähe** ist nur bei ausreichendem GPS-Empfang verfügbar.

#### <span id="page-54-3"></span>**5.7.2 Notfallhilfe**

Wenn Sie zu einem Unfall kommen, oder wenn Sie eine Panne haben, kann es nötig sein, schnell Hilfe zu rufen und der Stelle, die sich meldet, den aktuellen Standort mitzuteilen.

- ► Tippen Sie auf Optionen > Notfallhilfe.
	- oder -
- ► Tippen Sie während der Navigation auf Optionen > Dienste > Notfallhilfe.

Das Fenster **NOTFALLHILFE** öffnet sich.

Wenn der GPS-Empfang für die Positionsermittlung ausreichend ist, werden die Adresse und die geografischen Koordinaten Ihres momentanen Standortes angezeigt.

<span id="page-55-0"></span>Tippen Sie auf (Auf der Karte zeigen), wenn Sie Ihren aktuellen Standort auf der Karte sehen möchten.

In der unteren Hälfte des Fensters finden Sie Schaltflächen für 4 Kategorien: Tankstelle, Polizei, Krankenhaus, Apotheke.

Tippen Sie auf die entsprechende Schaltfläche.

Die nächstliegende Hilfestelle der gewählten Kategorie wird angezeigt. Sie erfahren die Bezeichnung, die Adresse, die Telefonnummer (falls bekannt), und wie weit die Hilfestelle von Ihnen entfernt liegt.

Sie haben folgende Möglichkeiten:

- Tippen Sie auf die Schaltfläche Karte, um Ihren Standpunkt und die Hilfestelle auf der Karte zu sehen. So können Sie sich einen Überblick über den Weg dorthin verschaffen.
- Tippen Sie auf Navigation. Sie werden dann direkt zu der angezeigten Hilfestelle geführt.
- ► Mit den Schaltflächen (Nach oben) und (Nach unten) können Sie andere Hilfestellen der gewählten Kategorie auswählen.

Die Hilfestellen sind nach der Entfernung von Ihrem momentanen Standpunkt sortiert.

Mit der Schaltfläche (Zurück) gelangen Sie wieder zum Fenster **NOTFALLHILFE**.

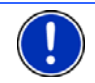

**Hinweis:** Es werden nur Hilfestellen angezeigt, die nicht weiter als 50 km von Ihrem Standort entfernt sind.

### <span id="page-55-1"></span>**5.7.3 GPS-Status, aktuellen Standort speichern**

Auf dem Fenster **GPS-STATUS** finden Sie einen Überblick über die Daten, die das Navigationssystem aus den empfangenen GPS-Signalen berechnet.

Der GPS-Status ist über die Optionen vieler Fenster erreichbar.

► Tippen Sie auf Optionen > GPS-Status.

Der aktuelle Standort kann in der Liste **FAVORITEN** gespeichert werden.

1. Tippen Sie auf Standort speichern.

Das Dialogfenster **ZIEL SPEICHERN UNTER...** öffnet sich.

- 2. Geben Sie eine Bezeichnung für das Ziel ein.
- 3. Tippen Sie auf Speichern.

### <span id="page-56-1"></span><span id="page-56-0"></span>**5.7.4 Sperrung**

Sie können während der Navigation jederzeit einen vor Ihnen liegenden Streckenabschnitt sperren, d.h. eine Route um diesen Abschnitt herum berechnen lassen, z.B. weil Sie im Radio von einem Stau auf diesem Streckenabschnitt erfahren haben.

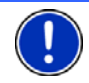

**Hinweis:** Die Sperrung hat nur für die aktuelle Navigation Gültigkeit. Bei einer neuen Navigation ist sie nicht mehr vorhanden.

Sie führen gerade eine Navigation durch. Die Karte ist im Modus **Navigation** geöffnet.

1. Tippen Sie auf Optionen.

Es werden Schaltflächen mit verschiedenen Funktionen eingeblendet.

- 2. Tippen Sie auf Sperrung. Das Menü **SPERRUNG** öffnet sich. Es enthält Schaltflächen mit unterschiedlichen Distanzangaben.
- 3. Geben Sie an, welche Distanz Sie sperren möchten.

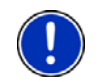

**Hinweis:** Wenn Sie gerade eine Autobahn befahren, beginnt die Ausweichroute an der nächsten Ausfahrt. Auf den Schaltflächen ist angegeben, bis zu welcher Anschlussstelle die Sperrung gilt.

Die Route wird neu berechnet. Der gesperrte Streckenabschnitt wird umfahren. Er ist auf der Karte in roter Farbe gekennzeichnet.

#### **Die Sperrung aufheben**

► Tippen Sie auf Optionen > Sperrung aufheben.

Die Sperrung wird aufgehoben. Die Route wird neu berechnet. Der Streckenabschnitt, dessen Sperrung aufgehoben wurde, kann wieder in die Berechnung einbezogen werden.

#### <span id="page-56-2"></span>**5.7.5 Wegbeschreibung**

Vor dem Start der Navigation oder jederzeit während der Navigation können Sie sich eine detaillierte Wegbeschreibung der berechneten Route anzeigen lassen. In dieser Liste sind alle Fahranweisungen in tabellarischer Form dargestellt.

Die Karte ist im Modus **Vorschau** geöffnet:

► Tippen Sie auf Optionen > Wegbeschreibung.

Die Karte ist im Modus **Navigation** oder im Modus **Reality View** geöffnet:

► Tippen Sie auf Optionen > Route > Wegbeschreibung.

Das Fenster **WEGBESCHREIBUNG** öffnet sich.

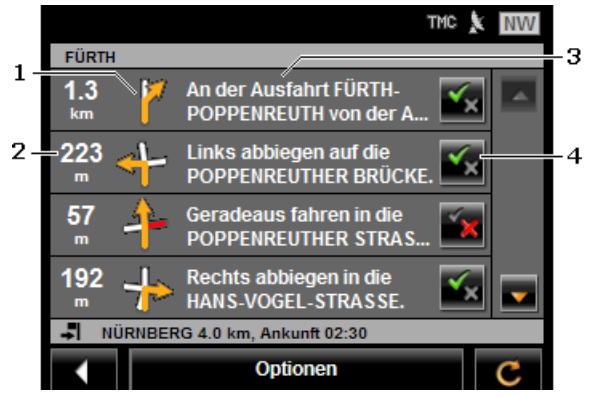

- 1 Schematische Darstellung der nächsten Kreuzung, an der Sie abbiegen sollen.
- 2 Entfernung bis zu dieser Kreuzung.
- 3 Fahranweisung und ggf. Bezeichnung der Straße, in die Sie abbiegen müssen.
- 4 Zeigt an, ob Sie den betreffenden Routenabschnitt befahren möchten oder nicht.

(Erlauben): Der betreffende Abschnitt darf Teil der Route sein.

 (Verbieten): Die Route soll nicht über den betreffenden Abschnitt führen.

#### **Routenabschnitte sperren**

1. Tippen Sie auf die Routenabschnitte, die Sie nicht befahren

möchten, so dass neben ihnen das Icon (Verbieten) erscheint.

2. Tippen Sie auf **C** (Route ändern).

Das Navigationssystem berechnet eine Ausweichroute, so dass die Routenabschnitte umfahren werden. Im Fenster **WEGBESCHREIBUNG** werden die neuen Fahranweisungen angezeigt.

3. Tippen Sie auf (Zurück), um das Fenster **WEGBESCHREIBUNG** wieder zu schließen.

#### **Sperrungen aufheben und ursprüngliche Route verwenden**

Die Sperrung der Abschnitte können Sie jederzeit wieder aufheben.

► Tippen Sie im Fenster **WEGBESCHREIBUNG** auf Optionen > Ursprüngliche Route berechnen.

### <span id="page-58-1"></span><span id="page-58-0"></span>**5.7.6 TMC (Verkehrsmeldungen) (nur NAVIGON 23xx)**

Durch seinen integrierten TMC-Empfänger verfügt das Navigationssystem über aktuelle Verkehrsmeldungen. Es kann im Bedarfsfall die Route dynamisch ändern, um z.B. einen Stau zu umfahren.

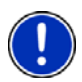

**Hinweis:** In vielen europäischen Ländern ist TMC kostenlos verfügbar. In einigen Ländern wird (ausschließlich oder zusätzlich) kostenpflichtiges PremiumTMC angeboten, das deutlich schneller und aktueller zu sein verspricht.

PremiumTMC-Dienste können Sie über unsere Homepage [www.navigon.com](http://www.navigon.com/) abonnieren.

#### <span id="page-58-2"></span>**Vorschau TMC**

Wenn während der Navigation eine neue Verkehrsmeldung Ihre Route betrifft, erscheint am rechten Bildschirmrand die Schaltfläche Verkehrsmeldungen.

#### **Neuberechnung: Automatisch**

Wenn Sie für die Einstellung Neuberechnung den Wert Automatisch gewählt haben, dann enthält die Schaltfläche keine Entfernungsangabe. Das Verkehrshindernis wird automatisch umfahren.

#### **Neuberechnung: Auf Anforderung**

Wenn Sie die den Wert Auf Anforderung gewählt haben, dann wird auf der Schaltfläche die Entfernung bis zum gemeldeten Verkehrshindernis angezeigt. Die Schaltfläche wird rot, wenn die Entfernung weniger als 50 km beträgt.

Tippen Sie auf die Schaltfläche (Verkehrsmeldungen).

Das Fenster **VORSCHAU TMC** öffnet sich. Es zeigt einen Kartenausschnitt mit dem von der Meldung betroffenen Streckenabschnitt. Wenn aufgrund der Meldung erhebliche Zeitverluste zu befürchten sind, wird auch eine Umfahrungsmöglichkeit angezeigt.

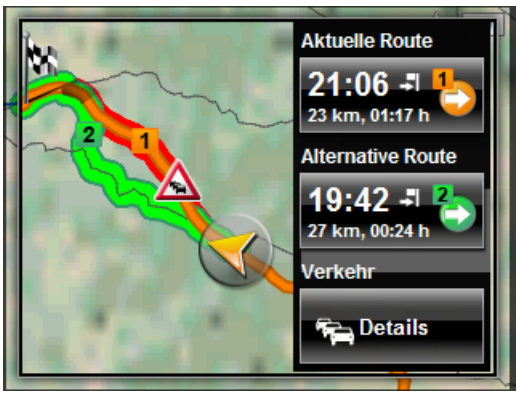

Tippen Sie auf die Schaltfläche der Route, der Sie weiter folgen möchten.

- oder -

► Tippen Sie auf die Schaltfläche Details.

Das Fenster **VERKEHRSMELDUNGEN** öffnet sich. (Siehe ["Verkehrsmeldungen anzeigen](#page-59-0)", Seite [60](#page-59-0))

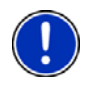

**Hinweis:** Wenn Sie auf ein Verkehrssymbol (im Bild:  $\triangle$ ) im Kartenausschnitt des Fensters **VORSCHAU TMC** tippen, öffnet sich ein Fenster mit Detailinformationen zu dieser Meldung. (siehe ["Einzelne](#page-61-1)  [Meldung im Detail anzeigen"](#page-61-1), Seite [62](#page-61-1).)

#### <span id="page-59-0"></span>**Verkehrsmeldungen anzeigen**

Die aktuell gültigen Verkehrsmeldungen sind über die Optionen vieler Fenster erreichbar.

► Tippen Sie im Fenster **NAVIGATION** auf Optionen > Verkehr.

Das Fenster **VERKEHRSMELDUNGEN** öffnet sich.

Mit den Schaltflächen (Nach oben) und (Nach unten) können Sie durch die Liste der Meldungen blättern.

- 
- ► Tippen Sie auf (Zurück), um das Fenster **VERKEHRSMELDUNGEN** wieder zu schließen.

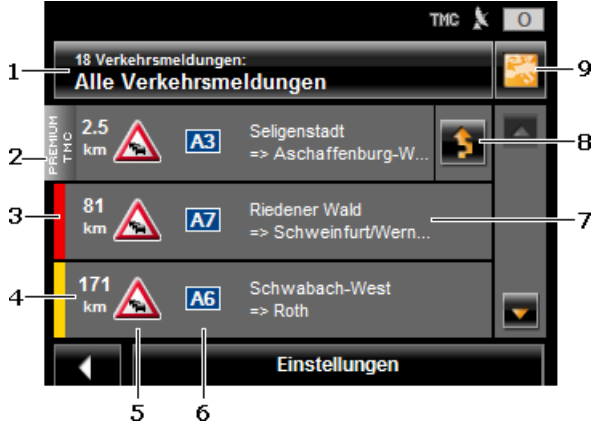

- 1 Die Schaltfläche Verkehrsmeldungen zeigt, welche Art von Verkehrsmeldungen aufgelistet wird und wie viele Meldungen dieser Art vorliegen.
	- Tippen Sie auf Verkehrsmeldungen, um festzulegen, welche Meldungen angezeigt werden.
- 2 Diese Markierung zeigt an, dass die betreffende Meldung von einem PremiumTMC-Provider stammt.
- 3 Hier sehen Sie, wie schwerwiegend die Behinderung ist:

**Rot**: Die Strecke ist durch das Hindernis unpassierbar. Das kann z.B. bei Straßensperrungen der Fall sein.

**Gelb**: Die Strecke wird durch das Hindernis nicht unpassierbar, es drohen aber erhebliche Verzögerungen. Das kann z.B. bei Staus oder bei Sperrung einer von mehreren Fahrspuren der Fall sein.

**Keine Farbe**: Das Hindernis wird als nicht schwerwiegend eingestuft. Das kann z.B. der Fall sein, wenn zähfließender Verkehr auf einer sehr kurzen Strecke gemeldet wird, wenn Notrufsäulen ausgefallen sind, oder wenn Parkplätze gesperrt sind.

4 Hier sehen Sie, wie weit Sie von dieser Behinderung entfernt sind. Wenn die Behinderung nicht auf Ihrer Route liegt, oder wenn für diese Behinderung bereits eine Ausweichroute berechnet wurde, wird die Luftlinienentfernung angezeigt.

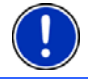

**Hinweis:** Die meisten Radiosender melden nur Verkehrsbehinderungen aus ihrem eigenen Land.

- 5 Hier ist das gemeldete Hindernis als Verkehrszeichen dargestellt.
- 6 Hier wird die betroffene Straße angezeigt.
- 7 Hier sehen Sie, auf welchem Streckenabschnitt der Straße sich das Hindernis befindet.
- 8 Behinderungen auf der Route kann das Navigationssystem Umfahren

( ) oder Ignorieren ( ). Die Schaltfläche zeigt den jeweiligen Status an.

- Tippen Sie auf die Schaltfläche, um die jeweils andere Einstellung auszuwählen.
- 9 (Auf der Karte zeigen): Diese Schaltfläche ist nur dann verfügbar, wenn wenigstens eine der angezeigten Meldungen Ihre Route betrifft. Tippen Sie auf diese Schaltfläche, um das Fenster **VORSCHAU TMC** zu öffnen. (Siehe "[Vorschau TMC](#page-58-2)", Seite [5](#page-58-2)9)

#### <span id="page-61-1"></span>**Einzelne Meldung im Detail anzeigen**

- ► Tippen Sie auf eine Meldung, um sie im Detail angezeigt zu bekommen.
- ► Tippen Sie auf die Schaltfläche (Auf der Karte zeigen), um den betroffenen Abschnitt auf der Karte zu sehen.

### <span id="page-61-0"></span>**Einstellungen TMC**

► Tippen Sie im Fenster **VERKEHRSMELDUNGEN** auf Einstellungen.

Im Fenster **EINSTELLUNGEN TMC** können Sie den TMC-Sender einstellen und konfigurieren, ob und wie sich der Empfang einer Ihre Route betreffenden Verkehrsmeldung auf die Routenführung auswirkt.

#### **Tuning-Modus**

Tippen Sie auf Tuning-Modus und legen Sie fest, wie der Sender eingestellt werden soll, von dem Verkehrsmeldungen empfangen werden.

- ► Automatisch: Mit den Pfeilschaltflächen im Bereich Sender können Sie einen anderen Sender einstellen. Das System sucht einen anderen Sender, wenn der Empfang schlecht wird.
- Sender halten: Mit den Pfeilschaltflächen im Bereich Sender können Sie einen anderen Sender einstellen. Das System sucht den gleichen Sender auf einer anderen Frequenz, wenn der Empfang schlecht wird.
- ► Frequenz halten: Mit den Pfeilschaltflächen im Bereich Sender können Sie eine andere Frequenz einstellen. Das System sucht keinen anderen Sender, wenn der Empfang schlecht wird.

#### <span id="page-62-0"></span>**Neuberechnung**

Tippen Sie auf Neuberechnung und legen Sie fest, wie neue Verkehrsmeldungen, die Ihre Route betreffen, berücksichtigt werden sollen.

- Automatisch: Es wird automatisch eine Ausweichroute berechnet. Sie werden über die Neuberechnung der Route informiert.
- Auf Anforderung: Eine Ansage des Navigationsgerätes informiert Sie darüber, dass eine Verkehrsmeldung Ihre Route betrifft. Auf dem Bildschirm zeigt das Feld Verkehrsmeldungen die Entfernung bis zur gemeldeten Verkehrsbehinderung.

Tippen Sie auf das Feld Verkehrsmeldungen. Sie können dann festlegen, ob eine Ausweichroute berechnet werden soll.

# <span id="page-62-2"></span><span id="page-62-1"></span>**6 NAVIGON 13xx | 23xx konfigurieren**

Das Fenster **EINSTELLUNGEN** ist der Ausgangspunkt für alle Anpassungen, mit denen Sie das *NAVIGON 13xx | 23xx* nach Ihren persönlichen Vorlieben einrichten.

Einstellungen sind über die Optionen des Fensters **NAVIGATION** und über die Optionen vieler Fenster der Navigationsanwendung erreichbar.

► Tippen Sie auf Optionen > Einstellungen.

Das Fenster **EINSTELLUNGEN** der Navigationsanwendung hat mehrere Schaltflächen:

Navigation, Routenprofil, Darstellung der Karte und Allgemein.

Tippen Sie auf eine Schaltfläche, um das entsprechende Einstellungsfenster zu öffnen.

Die Einstellungen der einzelnen Fenster sind auf mehrere Bildschirmseiten verteilt. Sie können mit den Schaltflächen

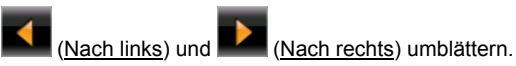

Manche Einstellungen können nur zwei verschiedene Werte annehmen.

Diese Einstellungen erkennen Sie an der Schaltfläche (Ändern). Alle möglichen Werte sind sichtbar. Der momentan gültige Wert ist in weißer Farbe hervorgehoben.

Tippen Sie auf **Die (Ändern), um zwischen den möglichen Werten** zu wechseln.

Manche Einstellungen können viele verschiedene Werte annehmen.

Diese Einstellungen erkennen Sie an der Schaltfläche **Einerstellungen erkennen Sie an der Schaltfläche** (Liste). Der momentan gültige Wert ist sichtbar.

1. Tippen Sie auf  $\Box$  (Liste).

Eine Liste mit den möglichen Werten öffnet sich. Der momentan gültige Wert ist markiert.

- 2. Tippen Sie auf den gewünschten Wert. Er ist nun markiert.
- 3. Tippen Sie auf OK.

Die Liste schließt sich wieder. Der neue Wert wird angezeigt.

Zu jeder Einstellung gibt es eine Schaltfläche (Hilfe). Wenn Sie darauf tippen, finden Sie eine genaue Erklärung der jeweiligen Einstellung.

Sie können Einstellungsfenster auf zwei Arten schließen:

► Tippen Sie auf OK.

Änderungen, die Sie vorgenommen haben, werden übernommen.

► Tippen Sie auf Abbrechen.

Änderungen, die Sie vorgenommen haben, werden nicht übernommen.

# <span id="page-64-1"></span><span id="page-64-0"></span>**7 Anhang**

# <span id="page-64-2"></span>**7.1 Technische Daten**

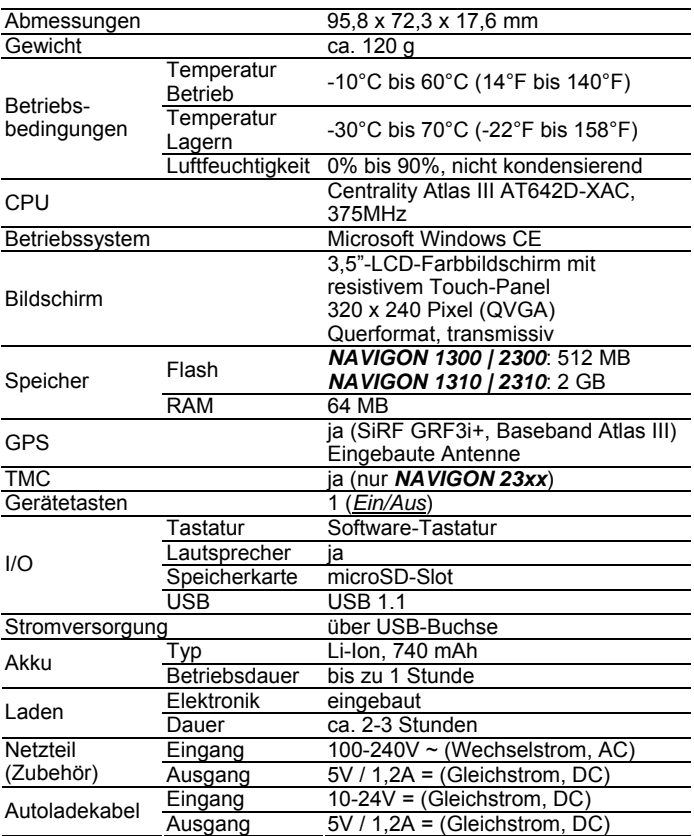

# <span id="page-64-3"></span>**7.2 Konformitätserklärung**

Das in diesem Handbuch beschriebene Gerät *NAVIGON 13xx | 23xx* ist u.a. mit dem CE-Zeichen gekennzeichnet.

Produkte mit dem CE-Zeichen stimmen mit der Richtlinie für Funk- & Telekommunikationsendgeräte (R&TTE) (1999/5/EWG), der Richtlinie für elektromagnetische Verträglichkeit (89/336/EWG) und der Richtlinie für Niederspannung (73/23/EWG) – abgeändert durch Richtlinie

<span id="page-65-0"></span>93/68/EWG – überein, ausgegeben von der Kommission der Europäischen Gemeinschaft.

Die Übereinstimmung mit diesen Richtlinien impliziert die Konformität mit folgenden europäischen Normen:

**EN 300 440-1 V1.3.1 (2001-09), EN 300 440-2 V1.1.2 (2004-07), EN 301 489-1 V1.6.1 (2005-09), EN 301 489-3 V1.4.1 (2002-08), Class 1, EN 55022:2006, Class B, EN 61000-4-2:1995+A1:1998+A2:2001, EN 61000-4-3:2006, EN 60950-1:2006**

Der Hersteller haftet weder für vom Benutzer vorgenommene Änderungen, welche die Konformität des Gerätes mit den dafür gültigen Richtlinien und Normen berühren, noch für daraus folgende Konsequenzen.

# <span id="page-65-1"></span>**8 Problemlösungen**

In diesem Kapitel finden Sie Lösungen für Probleme, die im Umgang mit dem *NAVIGON 13xx | 23xx* ergeben können.

Diese Liste erhebt keinen Anspruch auf Vollständigkeit. Die Antwort auf viele weitere Fragen finden Sie auf den Internet-Seiten der NAVIGON AG. (Siehe ["Fragen zum Produkt"](#page-5-2), Seite [6](#page-5-2))

#### **Ich habe ein Ladegerät an das NAVIGON 13xx | 23xx angeschlossen. Auf dem Display wird eine Verbindung zu einem Computer angezeigt.**

- oder -

#### **Ich habe das NAVIGON 13xx | 23xx an den Computer angeschlossen, aber es wird nicht als Wechseldatenträger erkannt.**

Der Stecker des USB-Kabels steckt nicht ganz im Gehäuse.

1. Ziehen Sie den Stecker ab.

Das Navigationsgerät führt einen Neustart durch. Warten Sie, bis die Navigationssoftware wieder geladen ist.

2. Stecken Sie den USB-Stecker des Ladegerätes zügig und so weit wie möglich in die entsprechende Buchse des *NAVIGON 13xx | 23xx*. (Siehe "[Beschreibung des](#page-6-1)  [NAVIGON 13xx | 23xx"](#page-6-1), Seite [7\)](#page-6-1)

#### **Mein NAVIGON 13xx | 23xx reagiert auf nichts mehr, der Bildschirm ist eingefroren.**

Führen Sie ein Reset durch. Dazu gibt es zwei Möglichkeiten:

- 1. Drücken Sie mit einem dünnen Gegenstand die Taste *Reset*. (Siehe ["Beschreibung des NAVIGON 13xx | 23xx](#page-6-1)", Seite [7](#page-6-1)) Das Gerät ist nun ausgeschaltet.
- 2. Drücken Sie die Taste (*Ein/Aus*) mindestens 10 Sekunden lang. Die Software wird neu gestartet. Ihre Einstellungen sowie Ihre gespeicherten Ziele und Routen bleiben erhalten.

- oder -

- 1. Drücken Sie die Taste (*Ein/Aus*) mindestens 6 Sekunden lang. Das Gerät ist nun ausgeschaltet.
- 2. Drücken Sie die Taste (*Ein/Aus*) mindestens 10 Sekunden lang. Die Software wird neu gestartet. Ihre Einstellungen sowie Ihre gespeicherten Ziele und Routen bleiben erhalten.

#### **Ich kann die Einstellung "Vor Verkehrskontrollen warnen" nicht ändern. Das Feld ist deaktiviert.**

► Tippen Sie zuerst auf die Schaltfläche (Hilfe) dieser Einstellung.

Ein Fenster mit einem Hinweis öffnet sich. Lesen Sie diesen Hinweis.

► Tippen Sie auf OK.

Der Hinweis wird geschlossen. Nun können Sie die Funktion Vor Verkehrskontrollen warnen aktivieren.

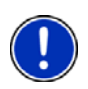

**Hinweis:** Verwenden Sie nur Zubehör, das von NAVIGON ausdrücklich für das *NAVIGON 13xx | 23xx* vorgesehen ist. Die NAVIGON AG übernimmt keine Haftung für Fehler oder Schäden, die durch die Verwendung anderen Zubehörs entstehen.

Geeignetes Zubehör finden Sie unter [www.navigon.com](http://www.navigon.com/) oder im autorisierten Fachhandel.

# <span id="page-67-1"></span><span id="page-67-0"></span>**9 Stichwortverzeichnis**

# **A**

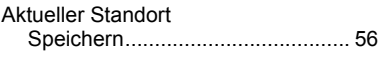

# **D**

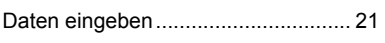

# **E**

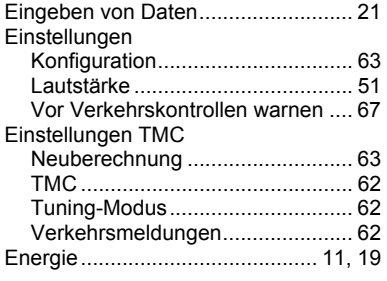

# **F**

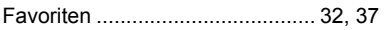

# **G**

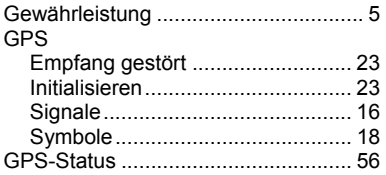

# **H**

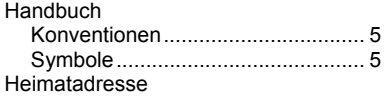

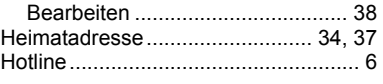

### **I**

```
Importierte Adressen......................... 33
```
# **K**

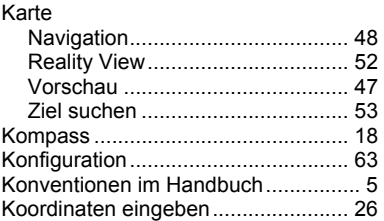

## **L**

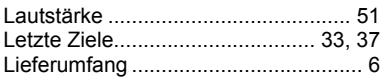

# **M**

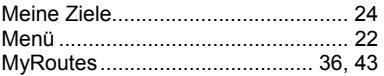

# **N**

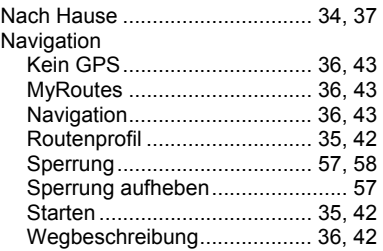

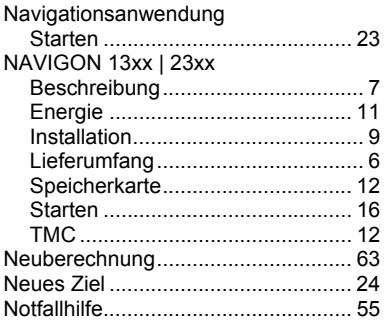

# **O**

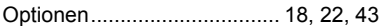

# **P**

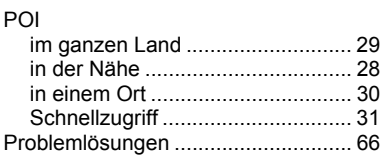

# **R**

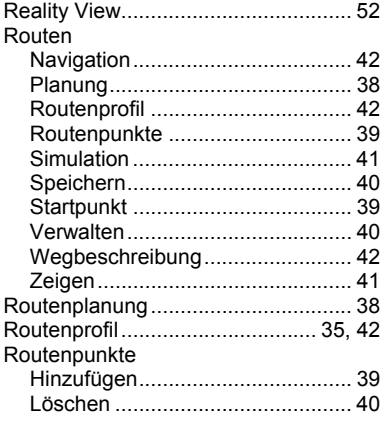

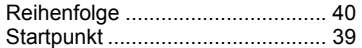

# **S**

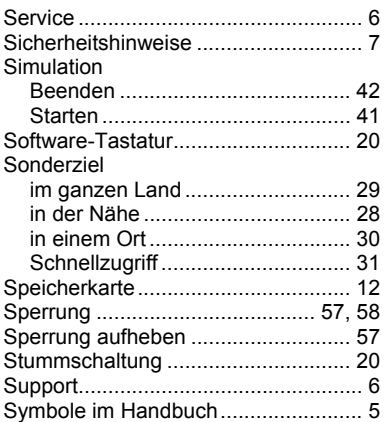

# **T**

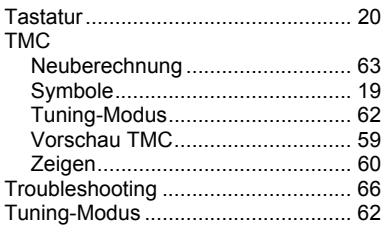

# **V**

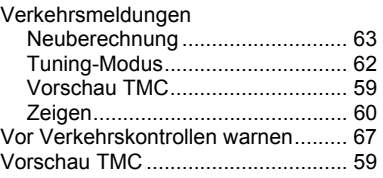

# **W**

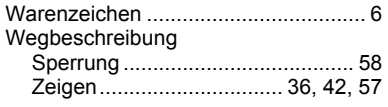

# **Z**

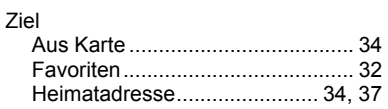

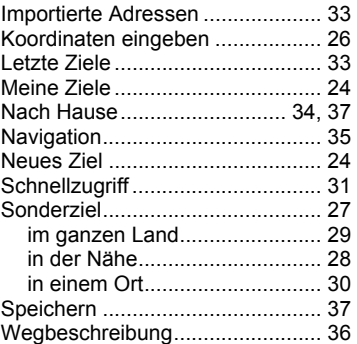